# dépannage des opérations du plan de contrôle sur les commutateurs Catalyst 9000

## Table des matières

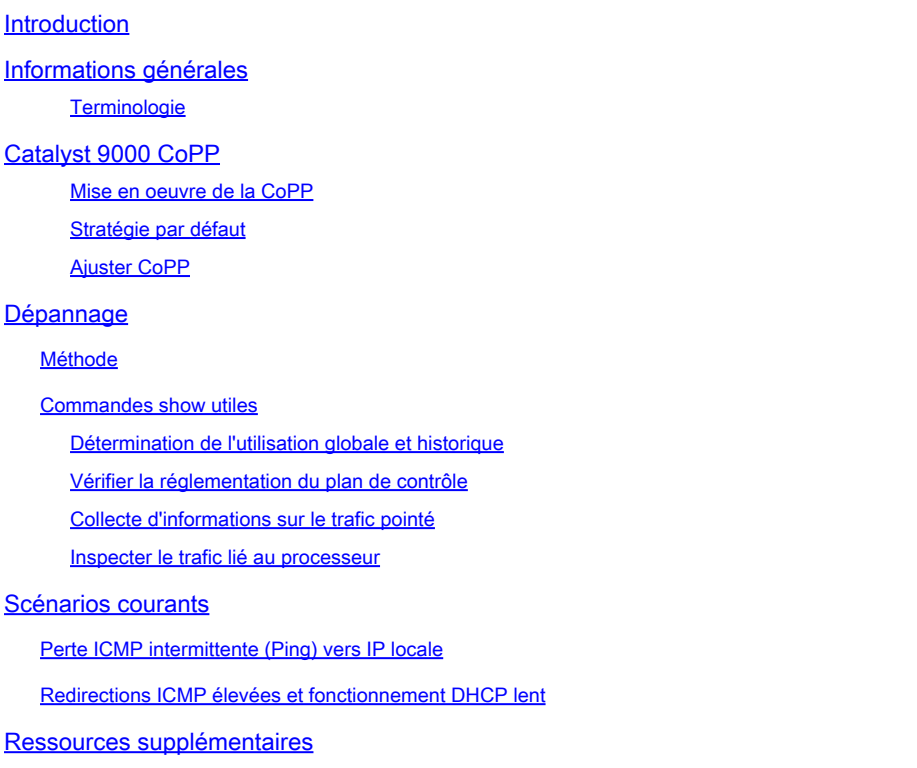

## Introduction

Ce document décrit comment dépanner et valider l'état du plan de contrôle sur les commutateurs de la gamme Catalyst 9000 qui exécutent Cisco IOS® XE.

## Informations générales

La tâche principale d'un commutateur est de transférer les paquets aussi rapidement que possible. La plupart des paquets sont transférés dans le matériel, mais certains types de trafic doivent être gérés par le processeur du système. Le trafic qui arrive au processeur est traité aussi rapidement que possible. Une certaine quantité de trafic est attendue au niveau du processeur, mais une surabondance entraîne des problèmes de fonctionnement. La gamme de commutateurs Catalyst 9000 intègre par défaut un mécanisme robuste CoPP (Control Plane Policing) pour empêcher les problèmes causés par la saturation du trafic du processeur.

Des problèmes inattendus apparaissent dans certains cas d'utilisation en fonction du fonctionnement normal. La corrélation entre la cause et l'effet n'est pas évidente parfois, ce qui rend le problème difficile à aborder. Ce document fournit des outils pour valider l'intégrité du plan de contrôle et fournit un workflow sur la façon d'aborder les problèmes qui impliquent le point du plan de contrôle ou le chemin d'injection. Il fournit également plusieurs scénarios courants basés sur les problèmes constatés sur le terrain.

Gardez à l'esprit que le chemin ponctuel du processeur est une ressource limitée. Les commutateurs de transfert matériel modernes peuvent gérer un volume de trafic exponentiellement plus important. La gamme de commutateurs Catalyst 9000 prend en charge environ 19 000 paquets par seconde (pps) au total au niveau du processeur à tout moment. Dépassez ce seuil et le trafic pointé est réglementé sans pondération.

### **Terminologie**

- Pilote FED (Forwarding Engine Driver) : il s'agit du coeur du commutateur Cisco Catalyst et il est responsable de la programmation/transmission de tout le matériel
- IOSd : démon Cisco IOS qui s'exécute sur le noyau Linux. Il est exécuté en tant que processus logiciel dans le noyau
- Packet Delivery System (PDS) : architecture et processus de livraison des paquets vers et depuis les différents sous-systèmes. Par exemple, il contrôle la manière dont les paquets sont livrés de la FED à l'IOSd et vice versa
- Control Plane (CP) : le plan de contrôle est un terme générique utilisé pour regrouper les fonctions et le trafic qui impliquent le CPU du commutateur Catalyst. Cela inclut le trafic comme le protocole Spanning Tree (STP), le protocole HSRP (Hot Standby Router Protocol) et les protocoles de routage qui sont destinés au commutateur ou envoyés à partir du commutateur. Cela inclut également les protocoles de couche application tels que Secure Shell (SSH) et SNMP (Simple Network Management Protocol) qui doivent être gérés par le processeur
- Plan de données (DP) : généralement, le plan de données englobe les circuits ASIC matériels et le trafic qui est transféré sans assistance du plan de contrôle
- Punt : paquet de contrôle de protocole entrant intercepté sur le protocole DP envoyé au protocole CP pour le traiter
- Injection : paquet de protocole généré par le protocole CP envoyé au protocole DP pour sortir sur les interfaces E/S
- LSMPI:interface de point de mémoire partagée Linux

## Catalyst 9000 CoPP

La protection du processeur sur la gamme de commutateurs Catalyst 9000 repose sur CoPP. Avec CoPP, une politique de qualité de service (QoS) générée par le système est appliquée sur le chemin d'injection/punt du processeur. Le trafic lié au processeur est regroupé en de nombreuses classes différentes, puis mappé sur les contrôleurs matériels individuels associés au processeur. Les régulateurs empêchent la sursaturation du processeur par une classe particulière de trafic.

### Mise en oeuvre de la CoPP

Le trafic lié au processeur est classé en files d'attente. Ces files d'attente/classes sont définies par

le système et ne sont pas configurables par l'utilisateur. Les contrôleurs sont configurés dans le matériel. La gamme Catalyst 9000 prend en charge 32 contrôleurs matériels pour 32 files d'attente.

Les valeurs spécifiques varient d'une plate-forme à l'autre. En général, il y a 32 files d'attente définies par le système. Ces files d'attente se rapportent à des cartes-classes, qui se rapportent à des indices de régulateur. Les index du régulateur ont un taux de régulateur par défaut. Ce débit peut être configuré par l'utilisateur, bien que les modifications apportées à la stratégie CoPP par défaut augmentent la probabilité d'un impact imprévu sur le service.

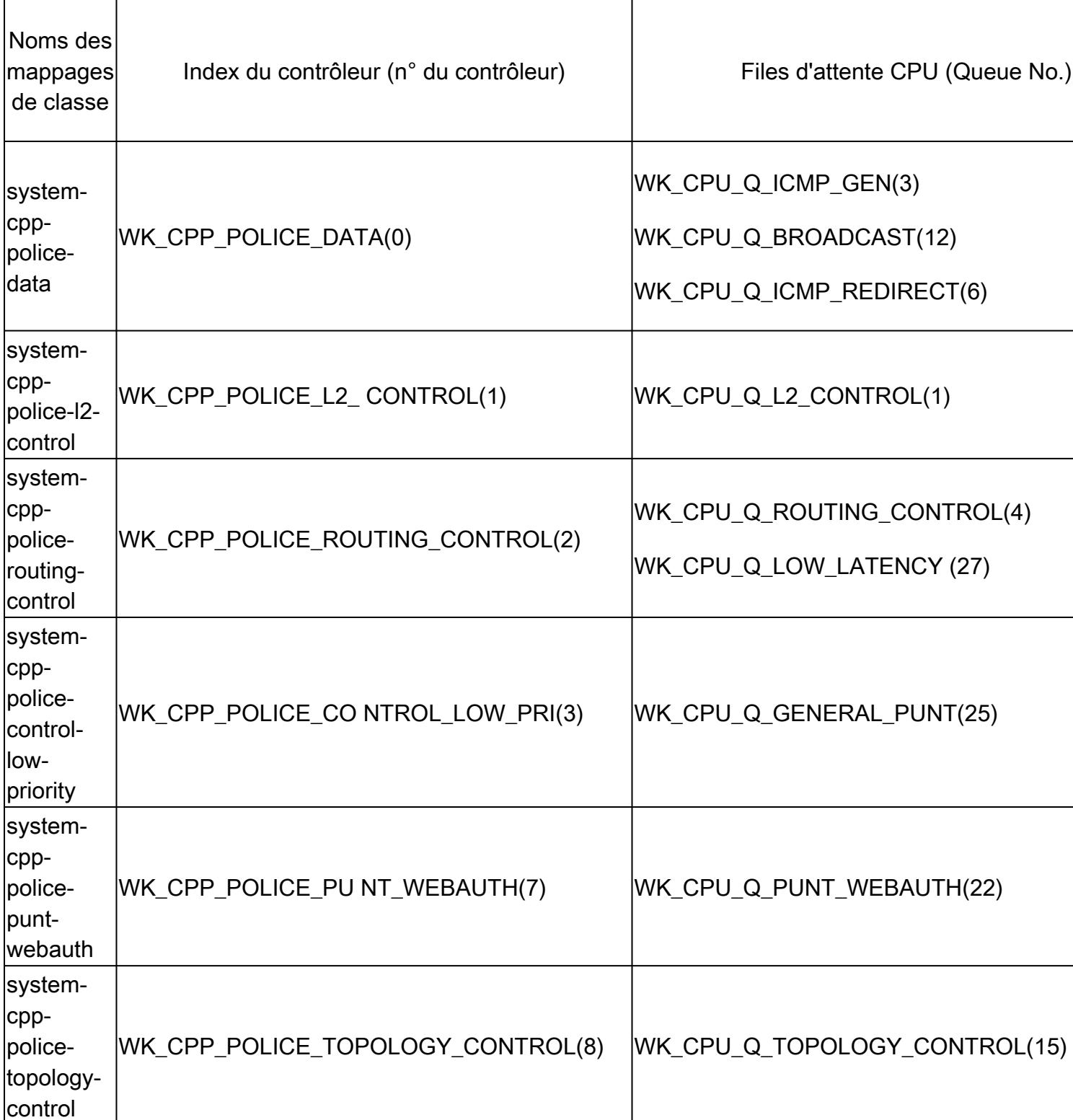

Valeurs définies par le système pour CoPP

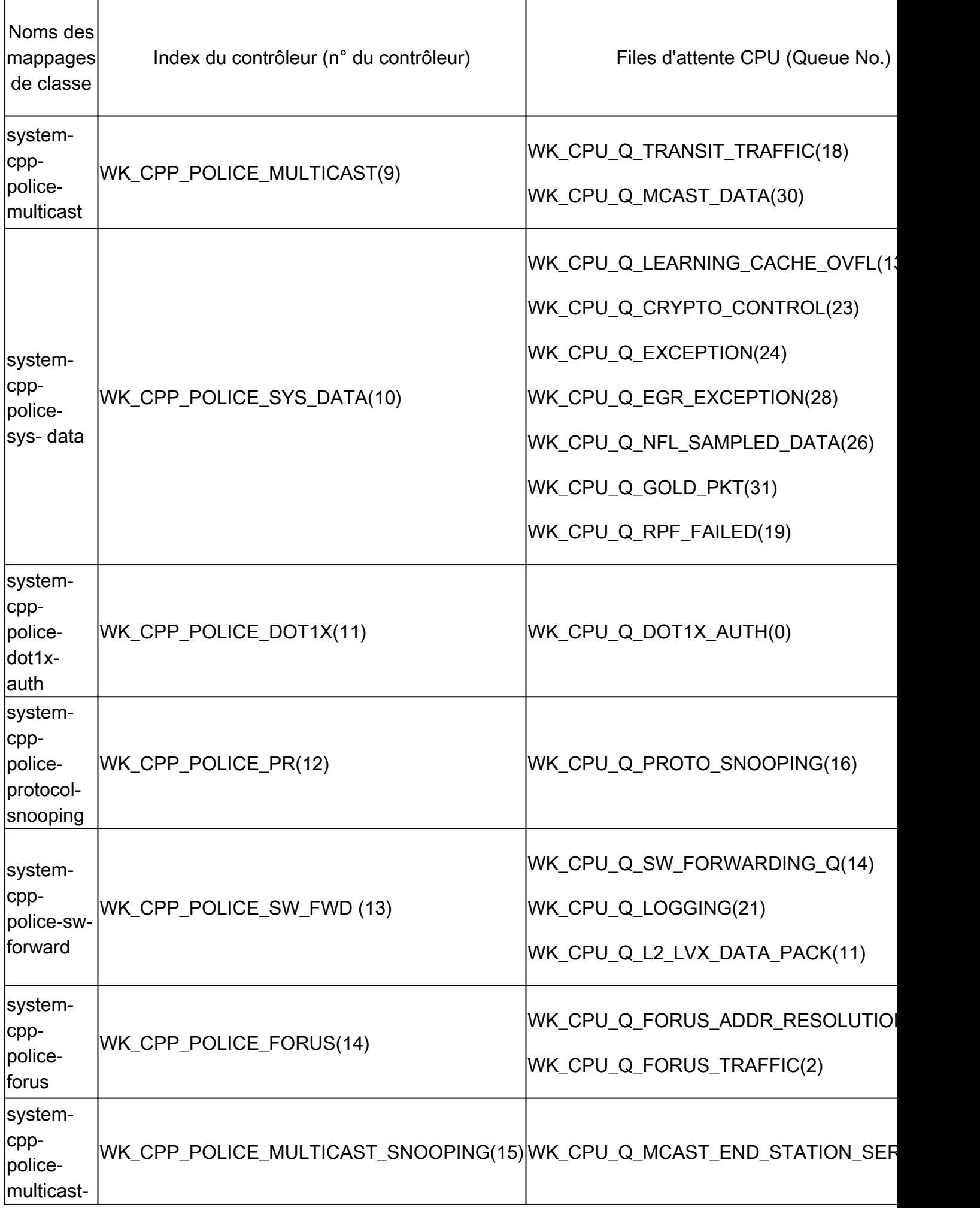

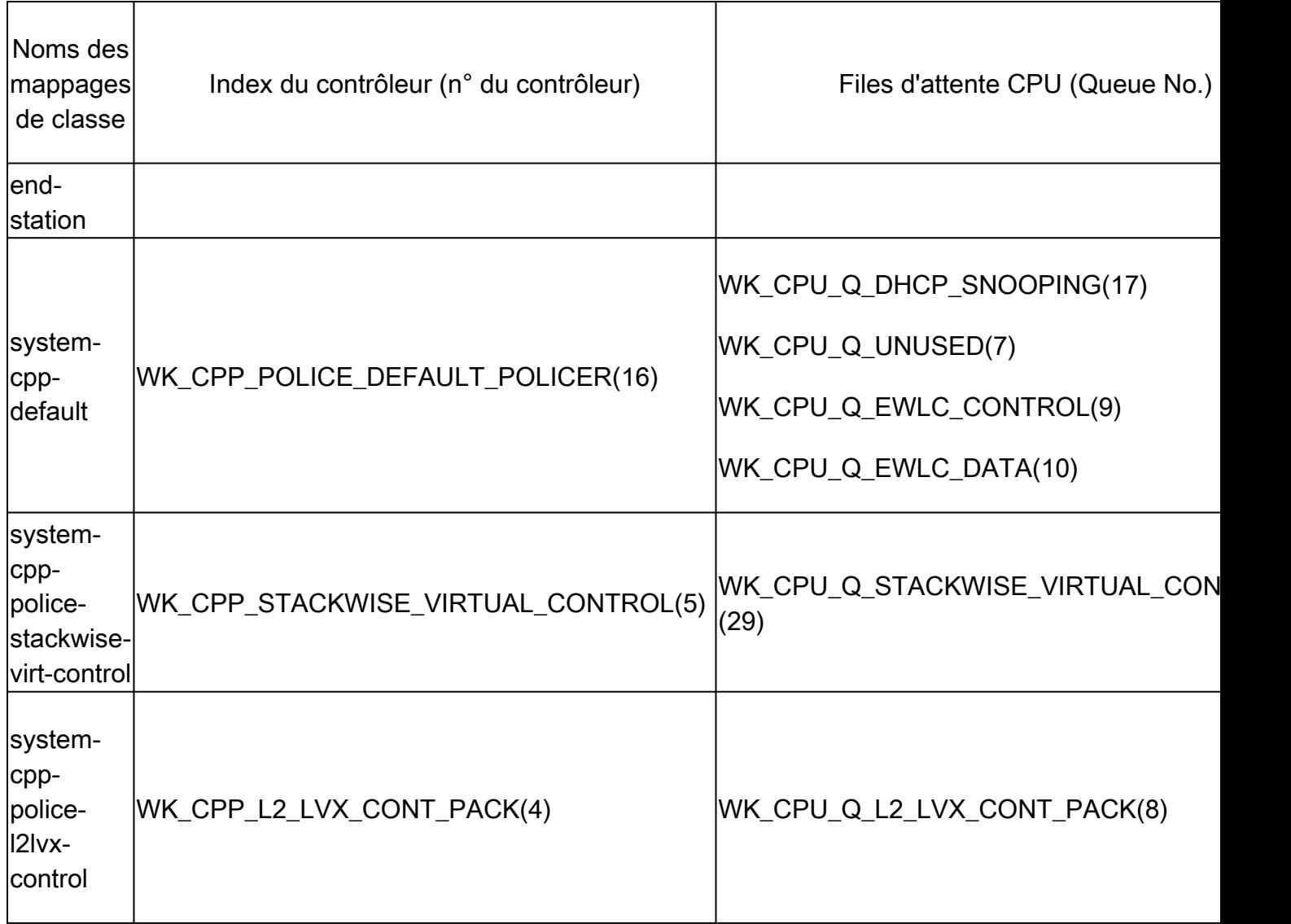

Chaque file d'attente se rapporte à un type de trafic ou à un ensemble particulier de caractéristiques. La liste n'est pas exhaustive:

### Files d'attente du processeur et fonctionnalités associées

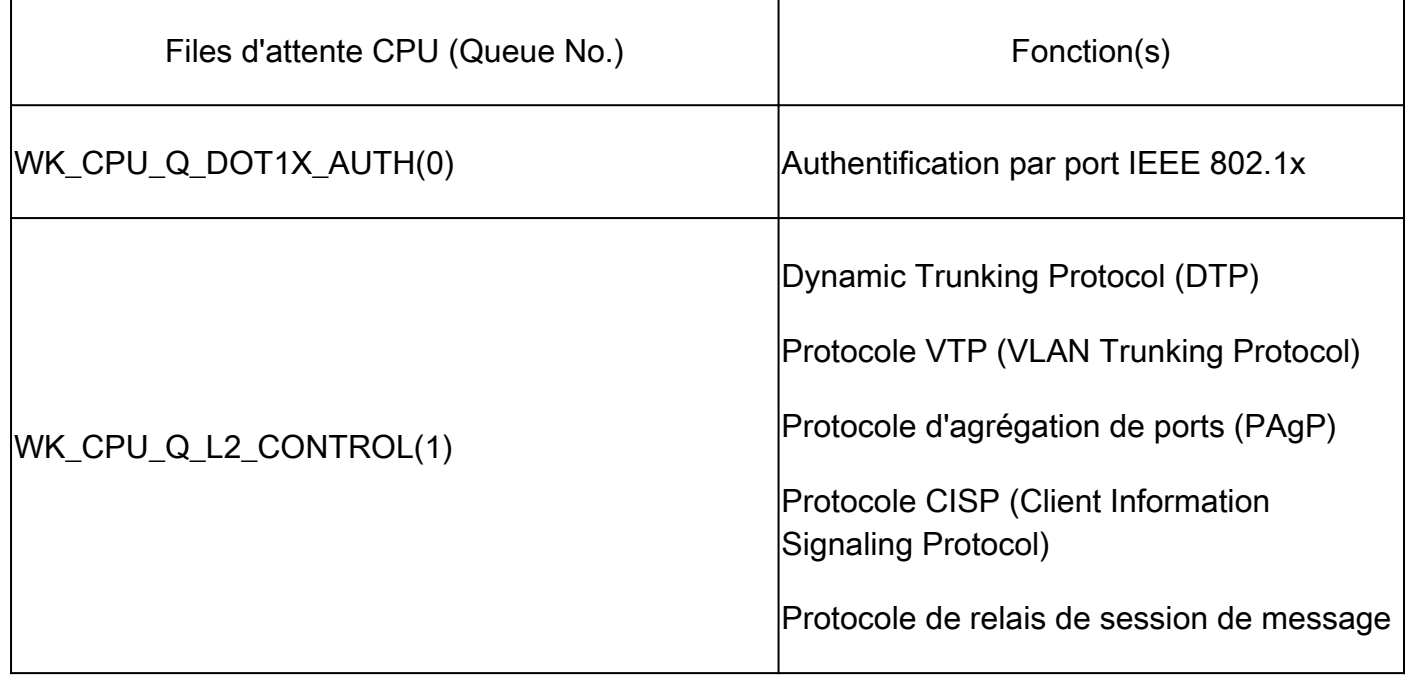

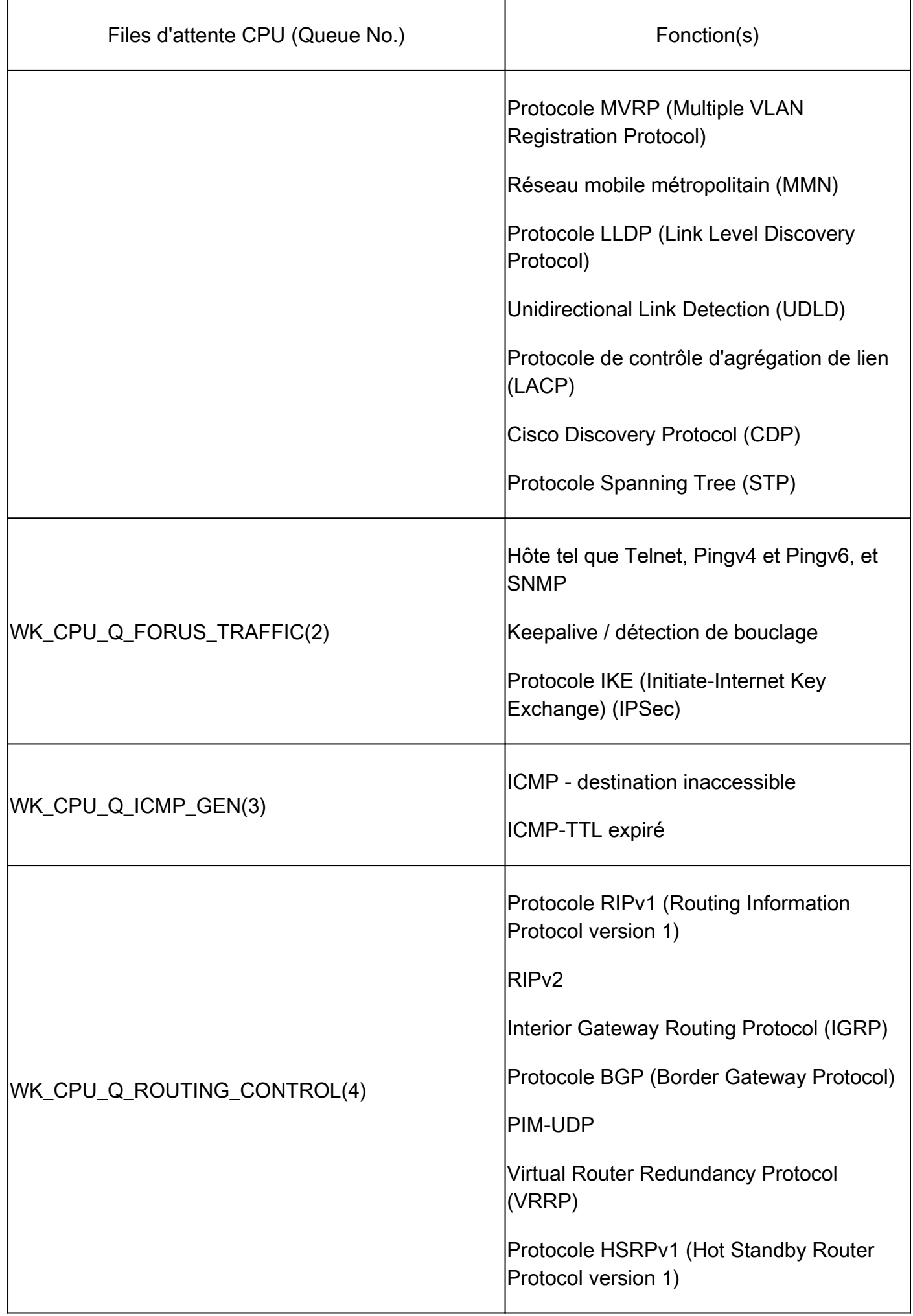

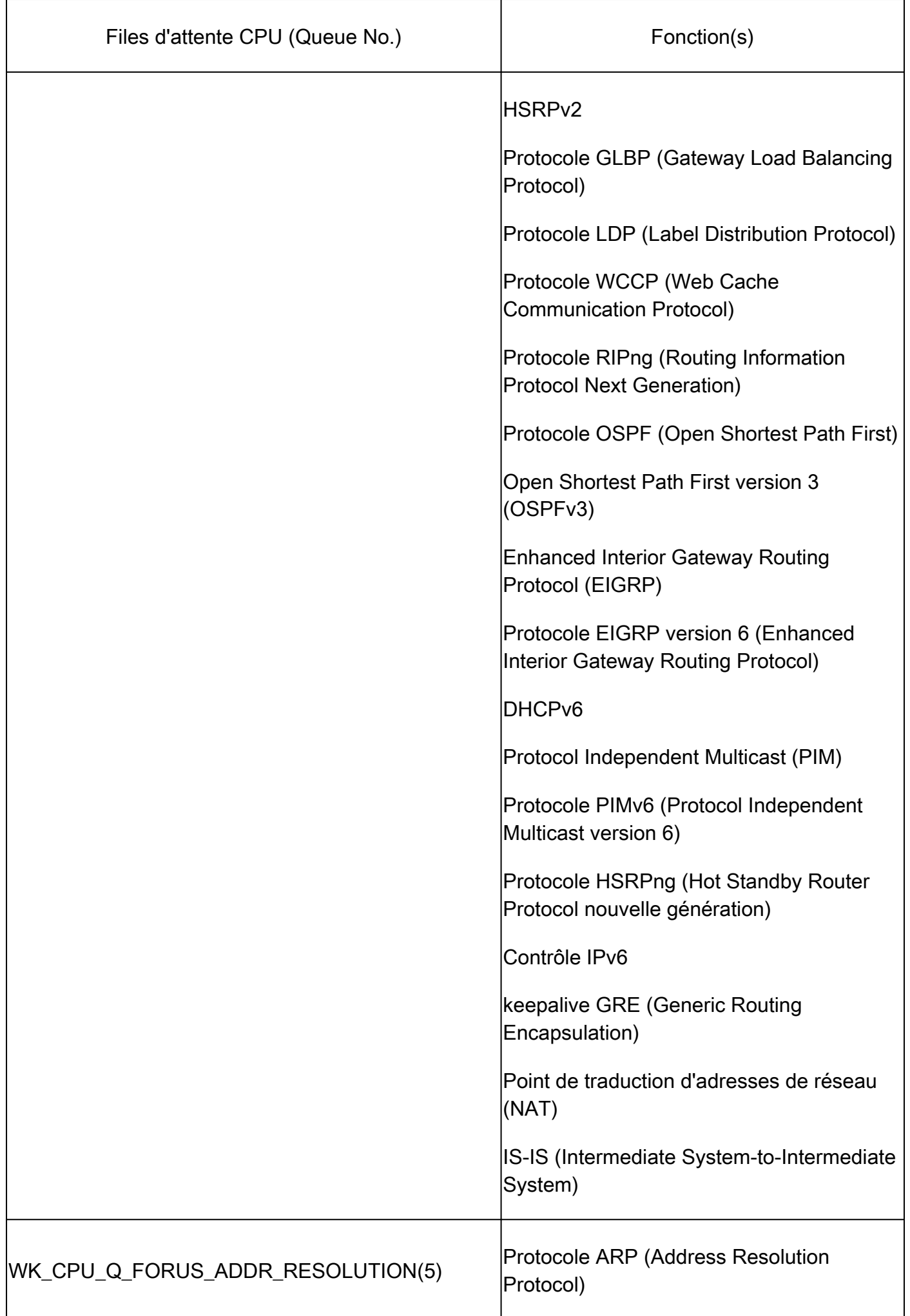

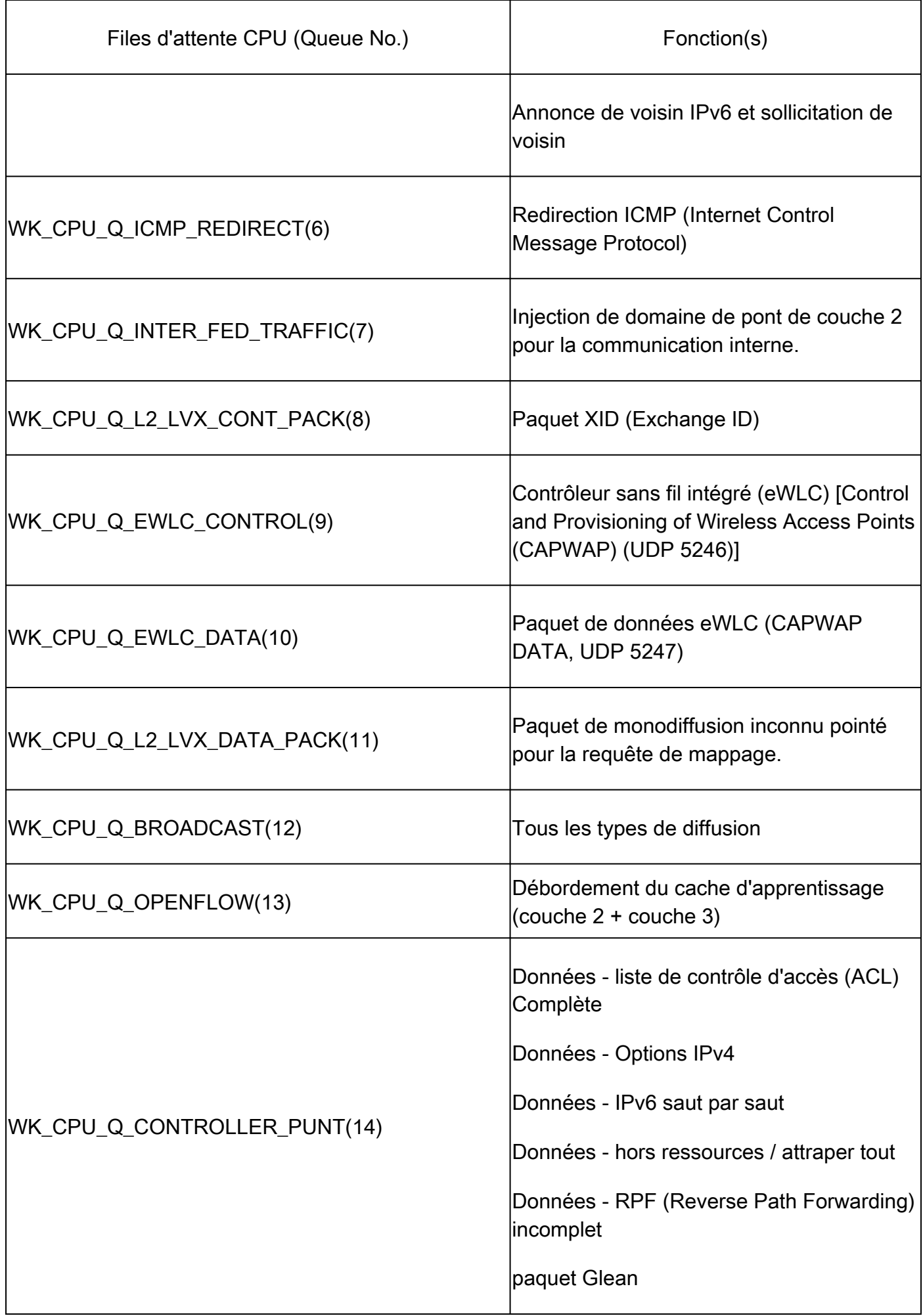

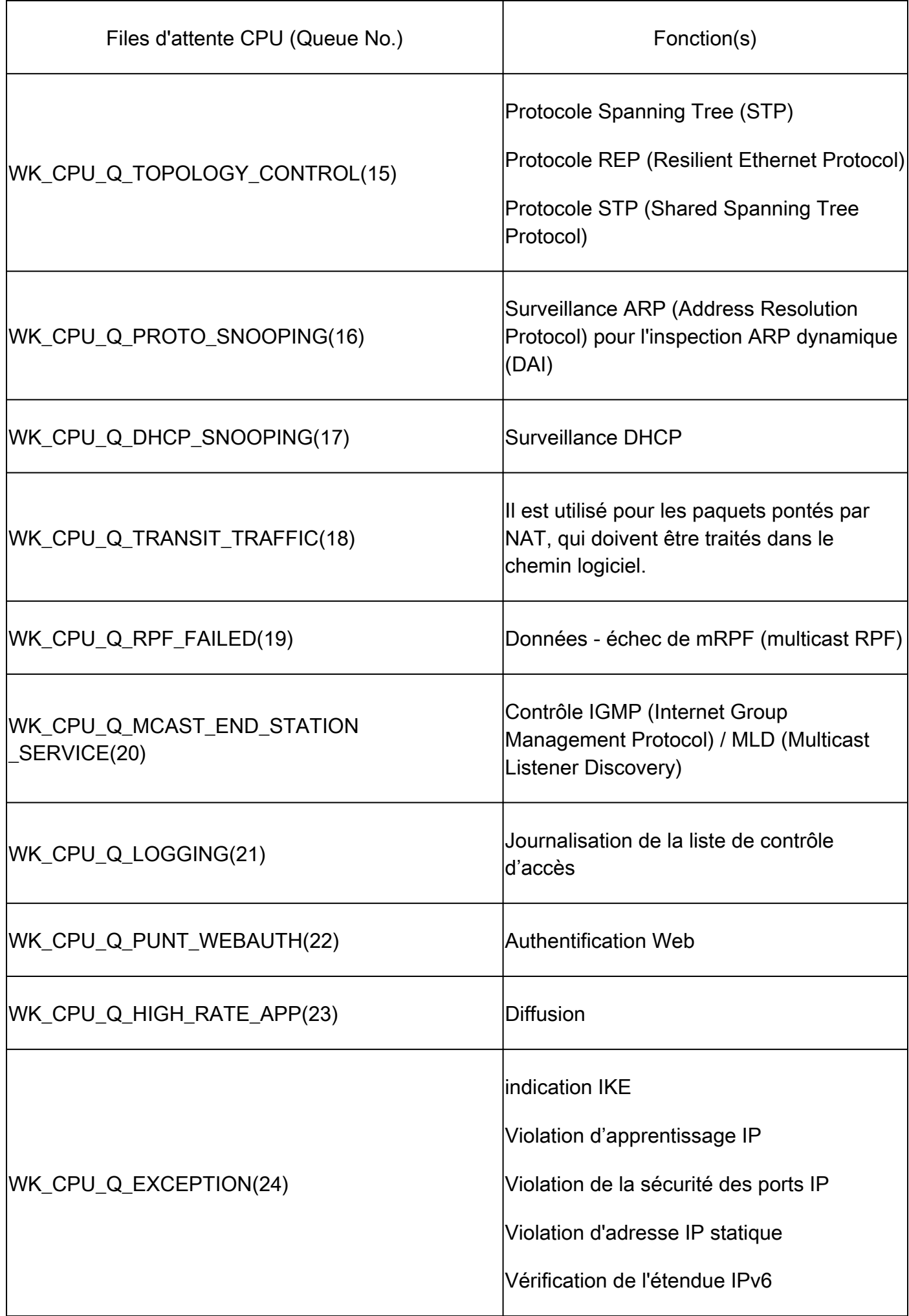

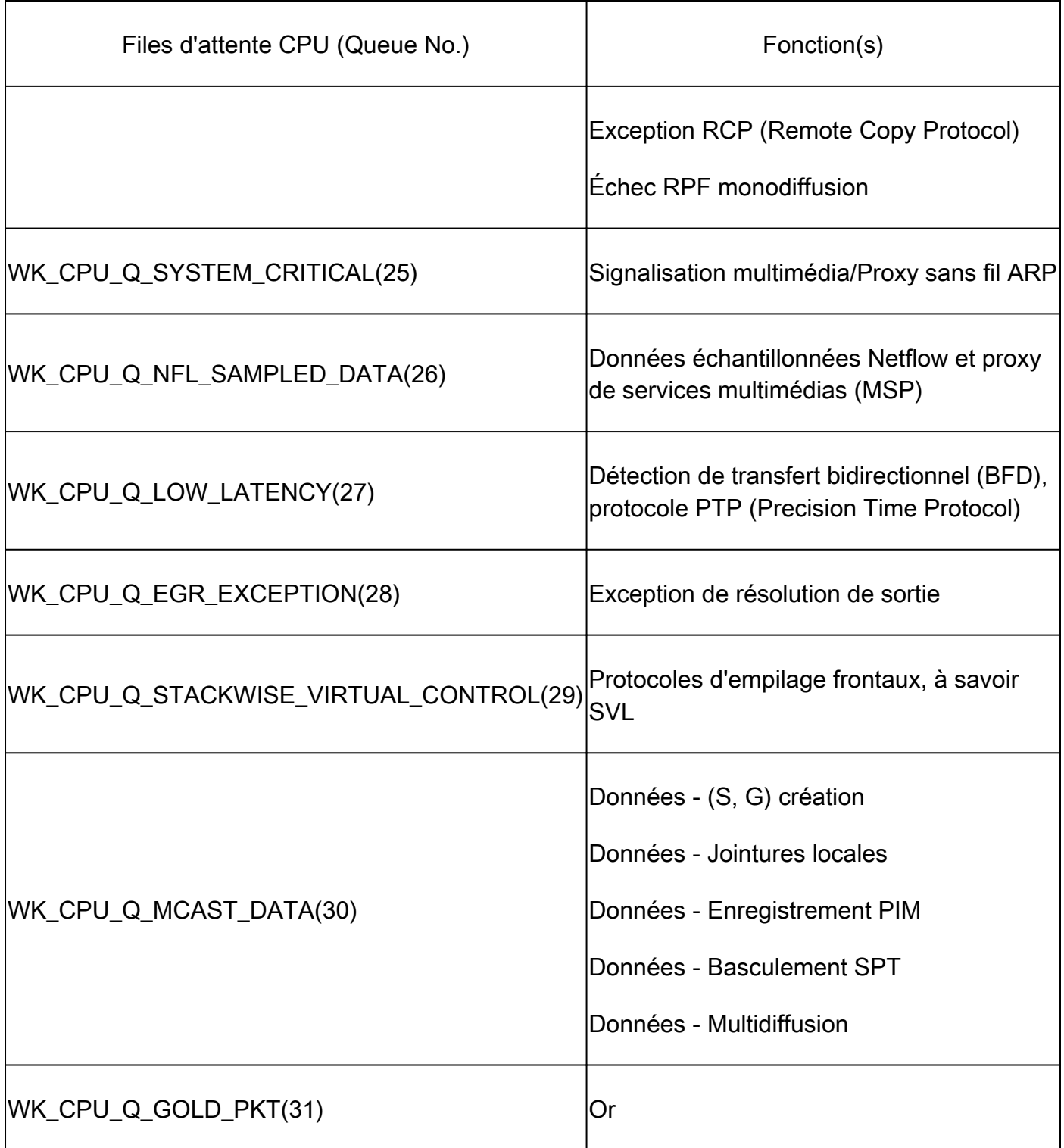

### Stratégie par défaut

Par défaut, la stratégie CoPP générée par le système est appliquée au chemin point/injection. La stratégie par défaut peut être affichée à l'aide de commandes MQC courantes. Elle est également visible dans la configuration du commutateur. La seule stratégie qui peut être appliquée en entrée ou en sortie du CPU/plan de contrôle est la stratégie définie par le système.

Utilisez "show policy-map control-plane" pour afficher la stratégie appliquée au plan de contrôle :

```
Catalyst-9600#
show policy-map control-plane
Control Plane
  Service-policy input: system-cpp-policy
    Class-map: system-cpp-police-ios-routing (match-any)
       0 packets, 0 bytes
       5 minute offered rate 0000 bps, drop rate 0000 bps
       Match: none
       police:
           rate 17000 pps, burst 4150 packets
         conformed 95904305 bytes; actions:
           transmit
         exceeded 0 bytes; actions:
           drop
<snip>
    Class-map: class-default (match-any)
       0 packets, 0 bytes
```

```
 5 minute offered rate 0000 bps, drop rate 0000 bps
 Match: any
```
#### Ajuster CoPP

Les débits du régulateur CoPP peuvent être configurés par l'utilisateur. Les utilisateurs peuvent également désactiver les files d'attente.

Cet exemple montre comment ajuster une valeur de régulateur individuelle. Dans cet exemple, la classe ajustée est « system-cpp-police-protocol-snooping ».

```
<#root>
Device> 
enable
Device# 
configure terminal
Device(config)#
policy-map system-cpp-policy
Device(config-pmap)#
Device(config-pmap)#
class system-cpp-police-protocol-snooping
```

```
Device(config-pmap-c)#
Device(config-pmap-c)#
police rate 100 pps
Device(config-pmap-c-police)#
Device(config-pmap-c-police)#
exit
Device(config-pmap-c)#
exit
Device(config-pmap)#
exit
Device(config)#
Device(config)#
control-plane
Device(config-cp)#
Device(config)#
control-plane
Device(config-cp)#
service-policy input system-cpp-policy
Device(config-cp)#
Device(config-cp)#
end
```
Device#

**show policy-map control-plane**

Cet exemple montre comment désactiver entièrement une file d'attente. Soyez prudent lorsque vous désactivez les files d'attente, car cela pourrait entraîner une saturation potentielle du processeur.

<#root>

```
Device> 
enable
Device# 
configure terminal
Device(config)#
policy-map system-cpp-policy
Device(config-pmap)#
Device(config-pmap)#
class system-cpp-police-protocol-snooping
Device(config-pmap-c)#
Device(config-pmap-c)#
no police rate 100 pps 
Device(config-pmap-c)#
end
```
## Dépannage

### Méthode

L'utilisation du CPU est affectée par deux activités de base : les processus et l'interruption. Les processus sont des activités structurées que le processeur effectue tandis que l'interruption fait référence aux paquets interceptés sur le plan de données et envoyés au processeur pour action. Ensemble, ces activités comprennent l'utilisation totale du processeur. Puisque CoPP est activé par défaut, un impact de service n'est pas nécessairement corrélé avec une utilisation CPU élevée. Si CoPP fait son travail, l'utilisation du CPU n'est pas grandement affectée. Il est important de tenir compte de l'utilisation globale du processeur, mais cette utilisation ne suffit pas à expliquer tout. Les commandes et utilitaires show de cette section sont utilisés pour évaluer rapidement l'état du processeur et identifier les détails pertinents sur le trafic lié au processeur.

Directives :

- Déterminez si le problème est lié au plan de contrôle. La plupart du trafic de transit est transféré dans le matériel. Seuls certains types de trafic et certains scénarios impliquent le processeur et le plan de contrôle. Gardez cela à l'esprit tout au long de l'enquête.
- Comprendre votre base d'utilisation. Il est important de comprendre à quoi ressemble une •utilisation normale afin de pouvoir identifier les écarts par rapport à la norme.
- Validez l'utilisation globale des processus et des interruptions. Identifiez les processus qui prennent en charge des volumes inattendus de cycles CPU. Si l'utilisation se situe en dehors de la plage prévue, cela peut être une source de préoccupation. Il est important de comprendre l'utilisation moyenne d'un système, afin que les écarts en dehors de la norme soient reconnus. Gardez à l'esprit que l'utilisation seule n'est pas une image complète de l'état du plan de contrôle.
- Déterminez s'il y a une augmentation active des abandons dans CoPP. Les abandons CoPP ne sont pas toujours indicatifs d'un problème, mais si vous dépannez un problème lié à une classe de trafic qui est régulée activement, c'est un indicateur fort de pertinence.

### Commandes show utiles

Le commutateur permet une surveillance rapide de l'état du processeur et des statistiques CoPP. Il existe également une interface de ligne de commande utile pour déterminer rapidement le point d'entrée du trafic lié au processeur.

Détermination de l'utilisation globale et historique

• La commande « Show processes cpu sorted » permet de visualiser l'utilisation globale du processeur. L'argument "tri" trie la sortie du processus en fonction du pourcentage d'utilisation. Les processus utilisant davantage de ressources CPU sont en haut de la sortie. L'utilisation due aux interruptions est également fournie sous forme de pourcentage.

<#root> **Catalyst-9600#**

**show processes cpu sorted**

**CPU utilization for five seconds: 92%/13%; one minute: 76%; five minutes: 73%**

**<<<--- Utilization is displayed for 5 second (both process and interrupt), 1 minute and 5 minute intervals. The value**

**92% refers to the cumulative percentage of process-driven utilization over the previous 5 seconds.** 

The 13% value refer

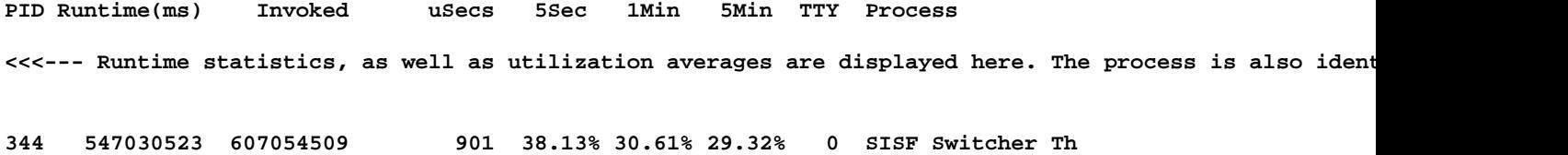

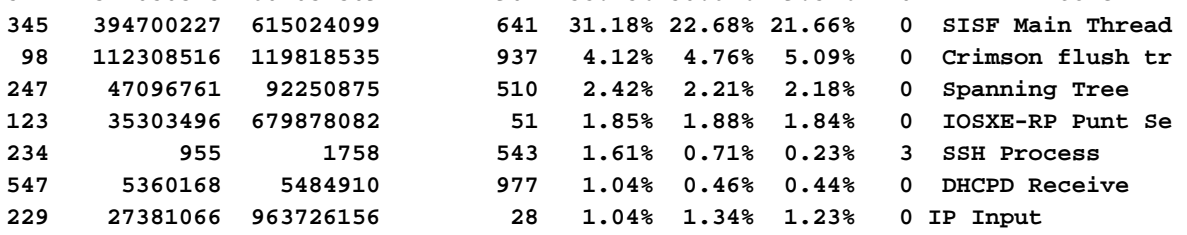

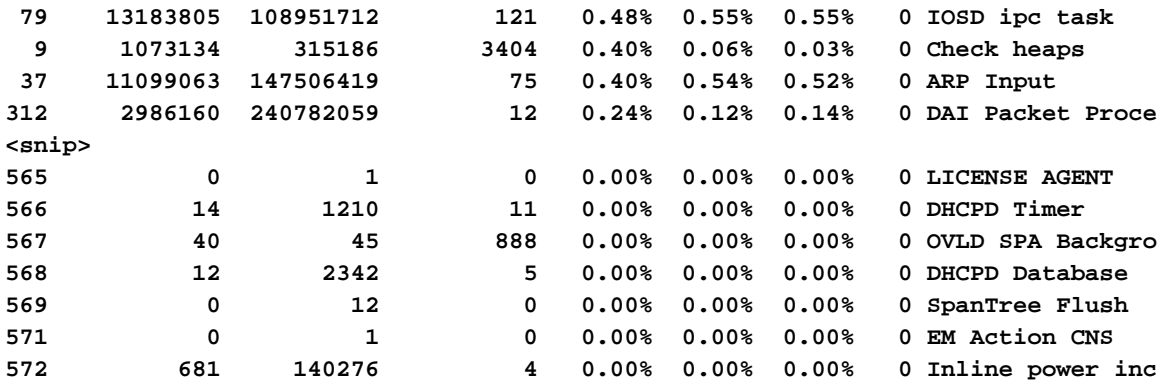

• La commande « Show processes cpu history » fournit un graphique historique de l'utilisation du processeur au cours des 60 dernières secondes, 5 minutes et 72 heures.

<#root>

Catalyst-9600#

**show processes cpu history**

999777776666688888666667777777777888887777766666999998888866

**<<<--- The numbers at the top of each column represent the highest value seen throughout the time period.**

222555559999944444444440000088888888881111177777333335555500

**It is read top-down. "9" over "2" in this example means "92%" for example.**

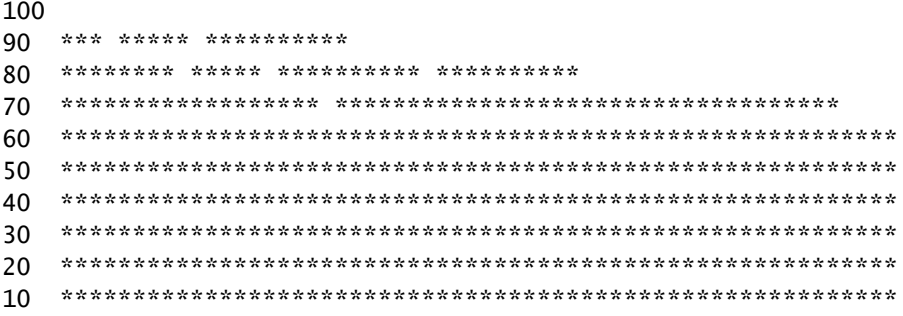

<<<--- The "\*" represents the highest value during the given time period. This relates to a momentary sp

0....5....1....1....2....2....3....3....4....4....5....5....6

**In this example, utilization spiked to 92% in the last 5 seconds.**

 0 5 0 5 0 5 0 5 0 5 0 CPU% per second (last 60 seconds)  $*$  = maximum CPU%  $#$  = average CPU%

431823091102635316235129283771336574892809604014230901133511

100 \*\* \*

90 \*\*\*\*\* \*\*\*\*\*\*\*\*\*\*\*\*\*\*\*\*\*\*\*\*\*\*\*\*\*\*\*\*\*\*\*\*\*\*\*\*\*\*\*\*\*\*\*\*\*\*\*\*\*\*\*\*

80 \*\*\*\*\*\*\*\*\*\*\*\*#\*\*\*#\*#\*\*#\*\*\*####\*##\*\*\*\*\*#\*\*#\*\*\*#\*\*\*#\*\*\*\*\*\*\*\*\*

70 ##########################################################

**<<<--- The "#" represents the average utilization. This indicates sustained utilization.**

60 ##########################################################

**In this example, within the last 5 minutes the average utilization was sustained around 70% while**

50 ##########################################################

**the maximum utilization spiked to 94%.**

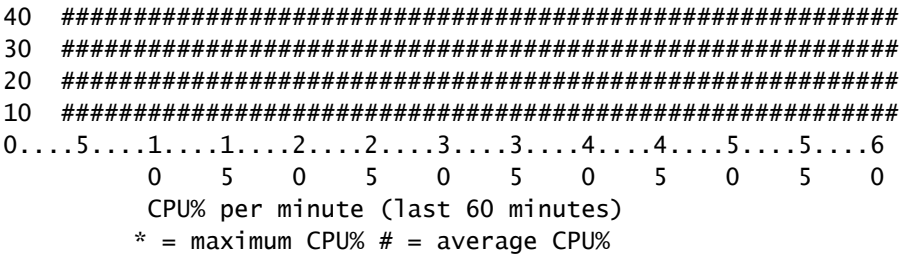

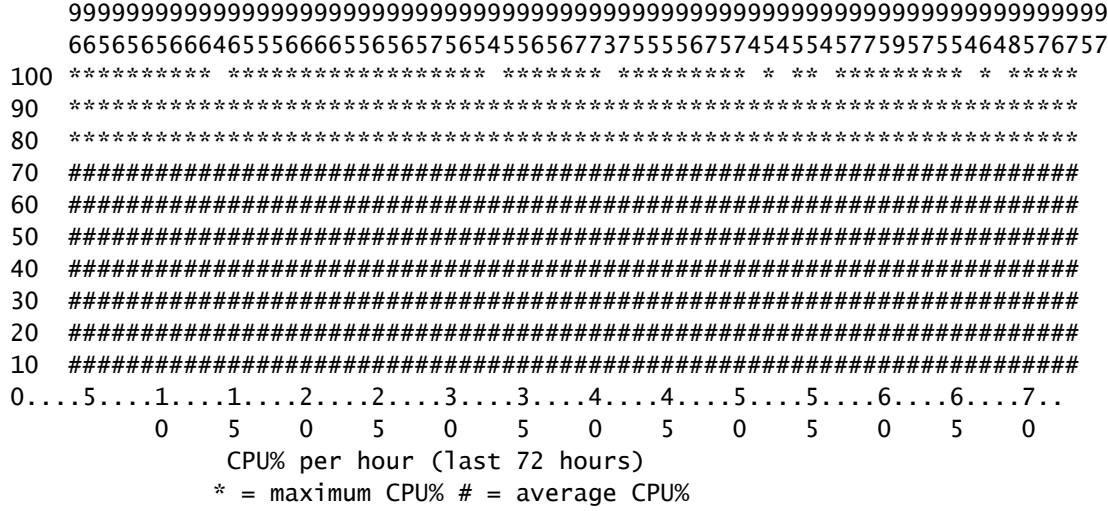

Vérifier la réglementation du plan de contrôle

• Utilisez la commande "show platform hardware fed <switch> active qos queue stats internal cpu policer" pour afficher les statistiques CoPP agrégées et des informations

supplémentaires sur la structure de file d'attente/policer. Cette sortie fournit une vue historique des statistiques du régulateur depuis la dernière réinitialisation du plan de contrôle. Ces compteurs peuvent également être effacés manuellement. Généralement, la preuve des abandons du plan de contrôle par le régulateur indique un problème avec la file d'attente/classe associée, mais assurez-vous que les abandons s'incrémentent activement pendant que le problème se produit. Exécutez la commande plusieurs fois pour observer l'augmentation des valeurs de suppression de la file d'attente.

#### <#root>

#### **Catalyst9500#**

**show platform hardware fed active qos queue stats internal cpu policer**

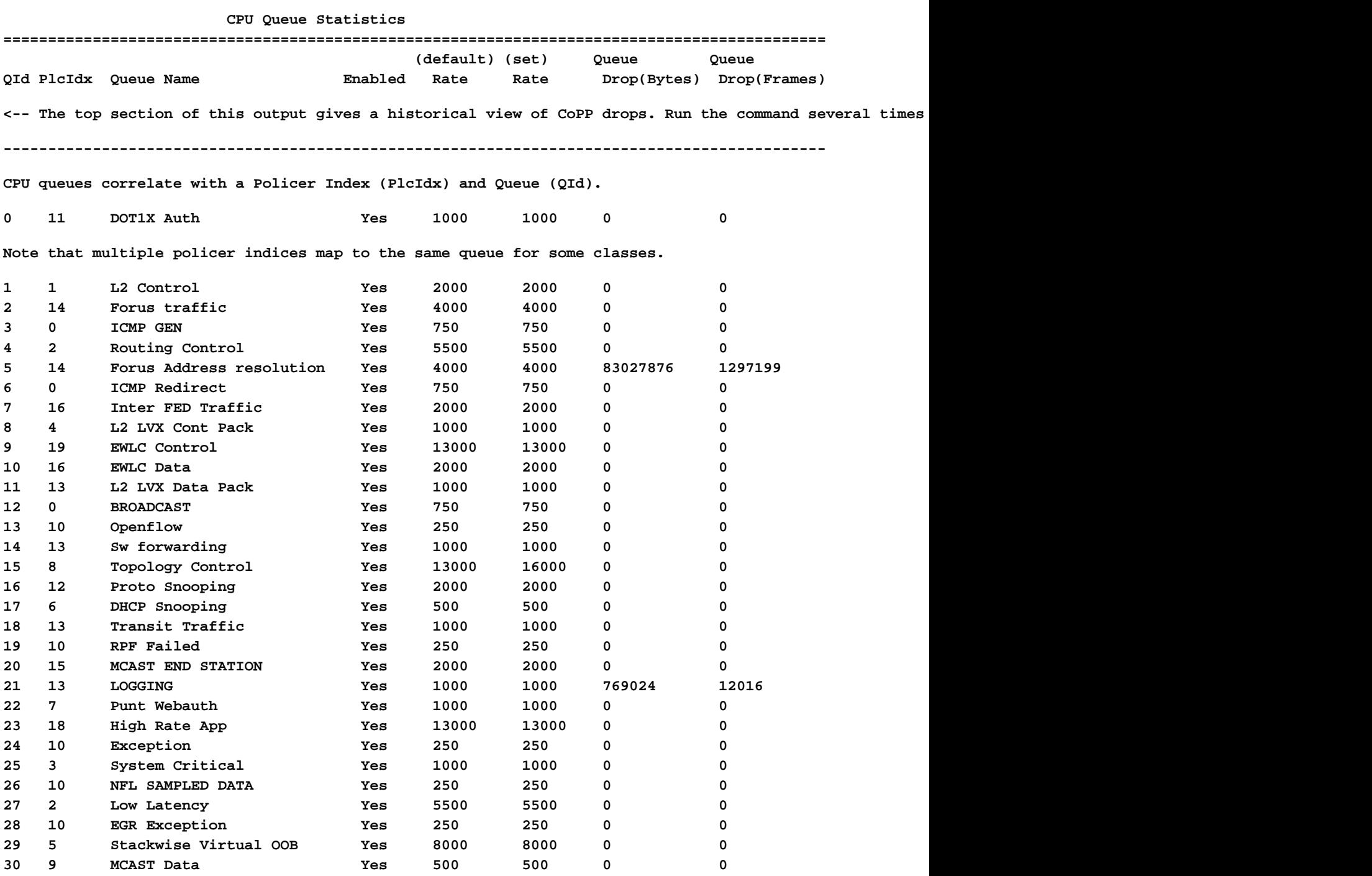

**\* NOTE: CPU queue policer rates are configured to the closest hardware supported value**

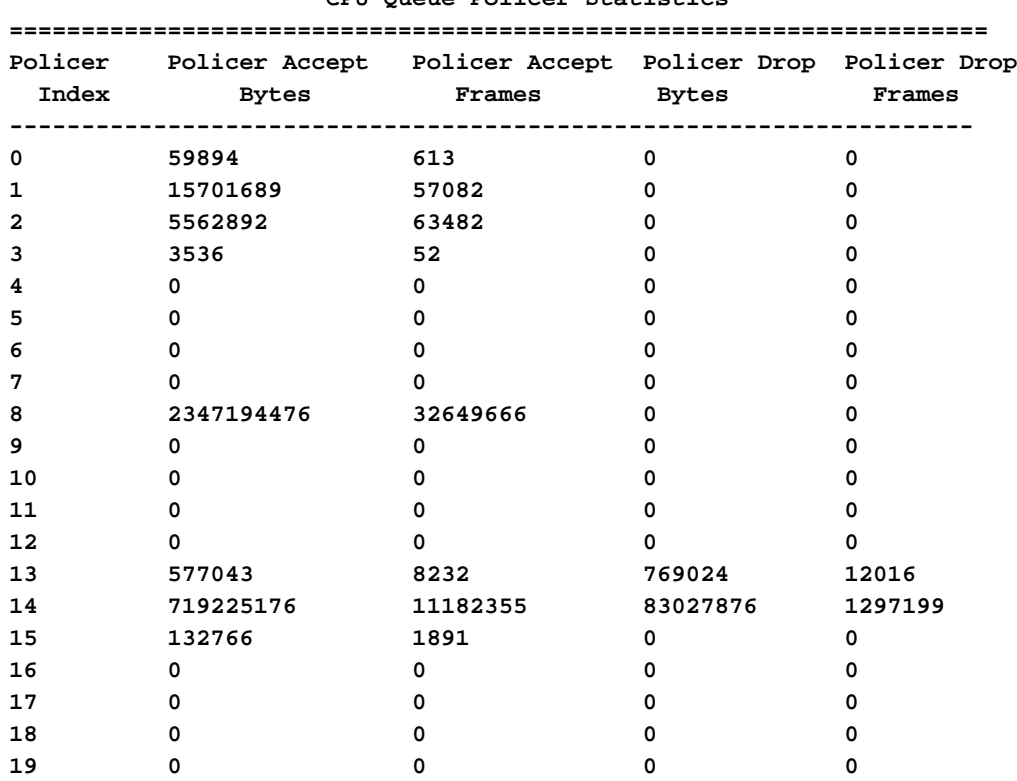

#### **CPU Queue Policer Statistics**

#### **Second Level Policer Statistics**

**<-- Second level policer information begins here. Catalyst CoPP is organized with two policers to allow for further prioritization of system-critical traffic.**

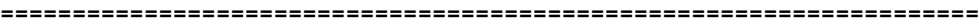

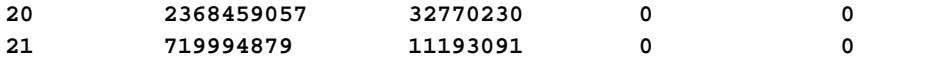

#### **Policer Index Mapping and Settings**

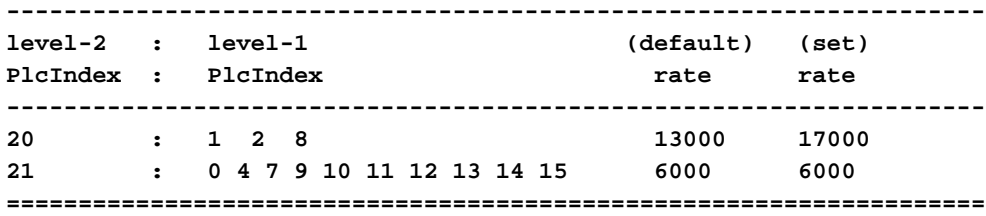

#### **Second Level Policer Config**

**==================================================================== level-1 level-2 level-2**

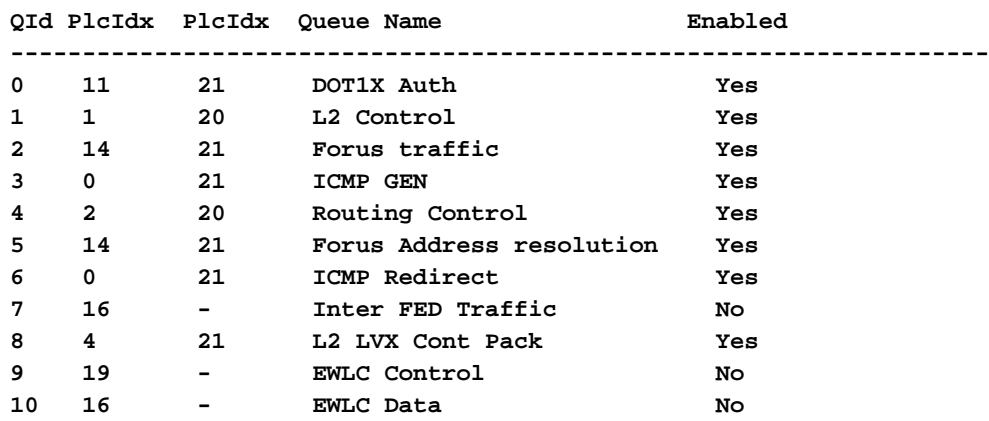

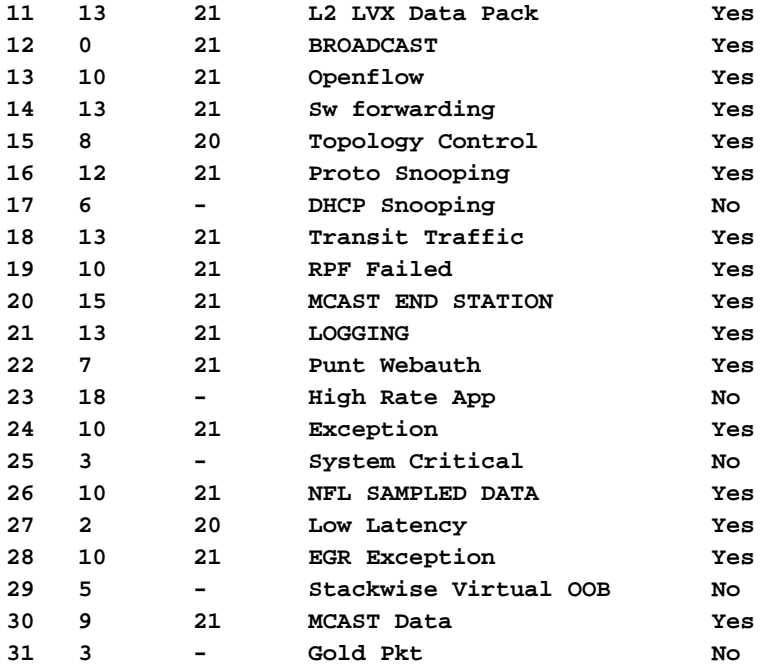

#### **CPP Classes to queue map**

**<-- Information on how different traffic types map to different queues are found here. ======================================================================================**

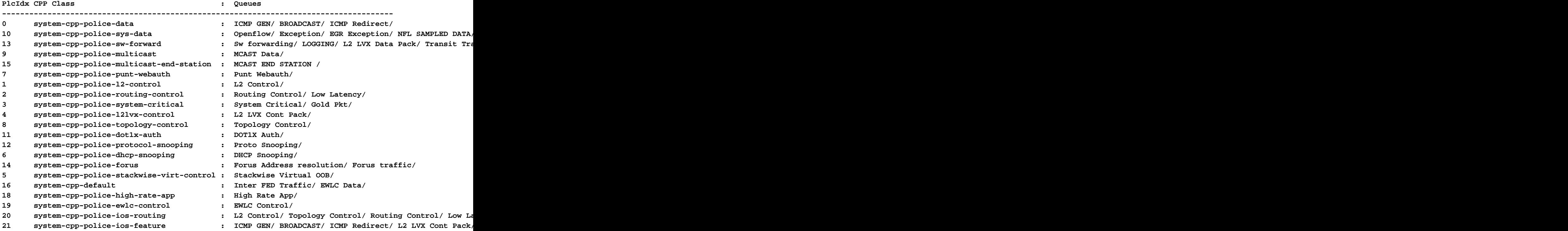

Collecte d'informations sur le trafic pointé

Ces commandes sont utilisées pour collecter des informations sur le trafic envoyé au processeur, y compris le type de trafic et les points physiques d'entrée.

• "Show platform software fed <switch> active punt cpuq all" ou "Show platform software fed

<switch> active punt cpuq <0-31 Queue ID>" peuvent être utilisés pour afficher des statistiques relatives à la totalité ou à une file d'attente CPU spécifique.

<#root>

C9300#

**show platform software fed switch active punt cpuq all**

===========================================

Punt CPU Q Statistics

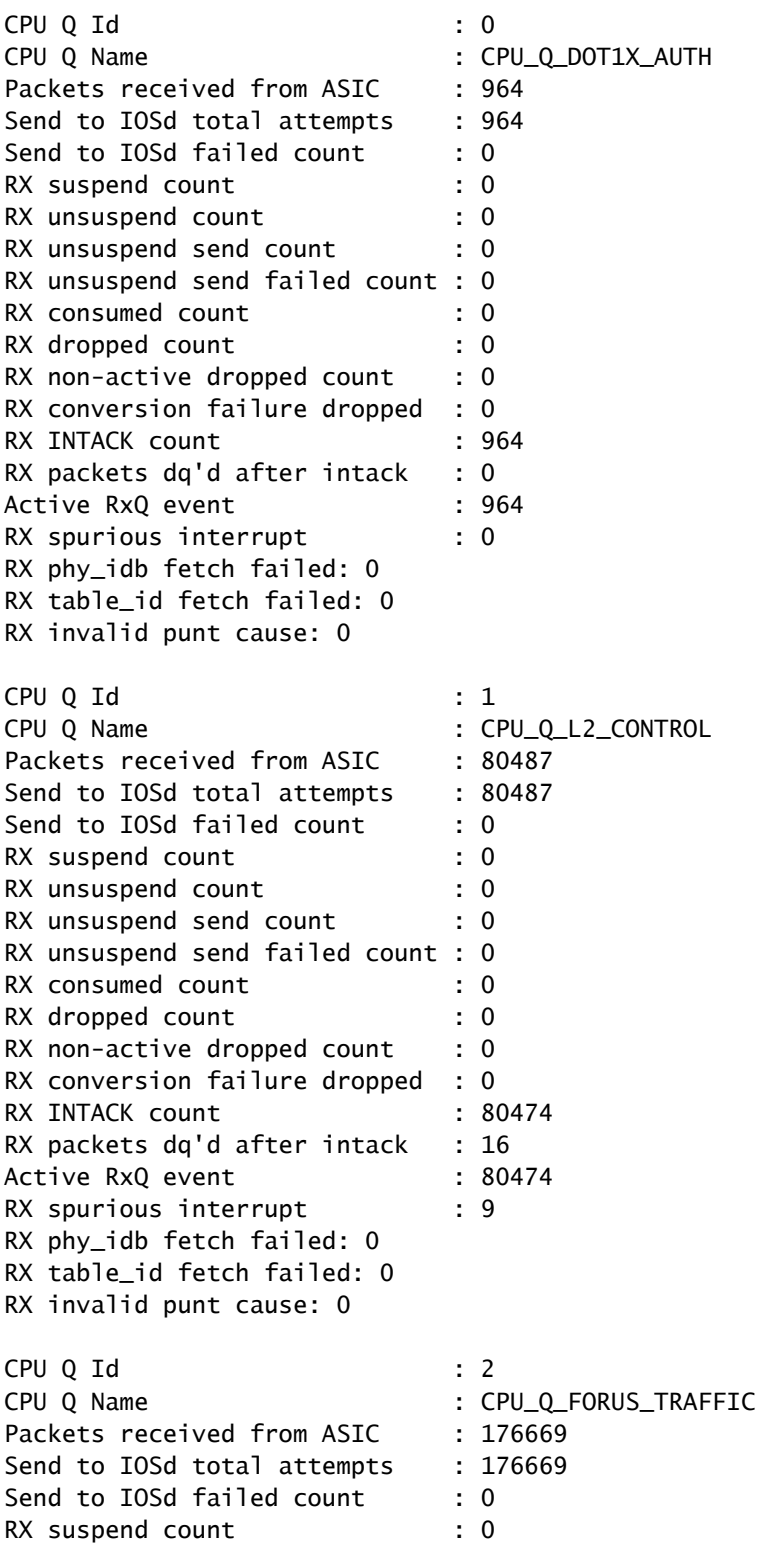

RX unsuspend count : 0 RX unsuspend send count : 0 RX unsuspend send failed count : 0 RX consumed count : 0 RX dropped count : 0 RX non-active dropped count : 0 RX conversion failure dropped : 0<br>RX INTACK count : 165584 RX INTACK count RX packets dq'd after intack : 12601 Active RxQ event : 165596 RX spurious interrupt : 11851 RX phy\_idb fetch failed: 0 RX table\_id fetch failed: 0 RX invalid punt cause: 0  $<$ snip $>$ 

C9300#

show platform software fed switch active punt cpuq 16 <-- Queue ID 16 correlates with Protocol Snooping.

Punt CPU Q Statistics

===========================================

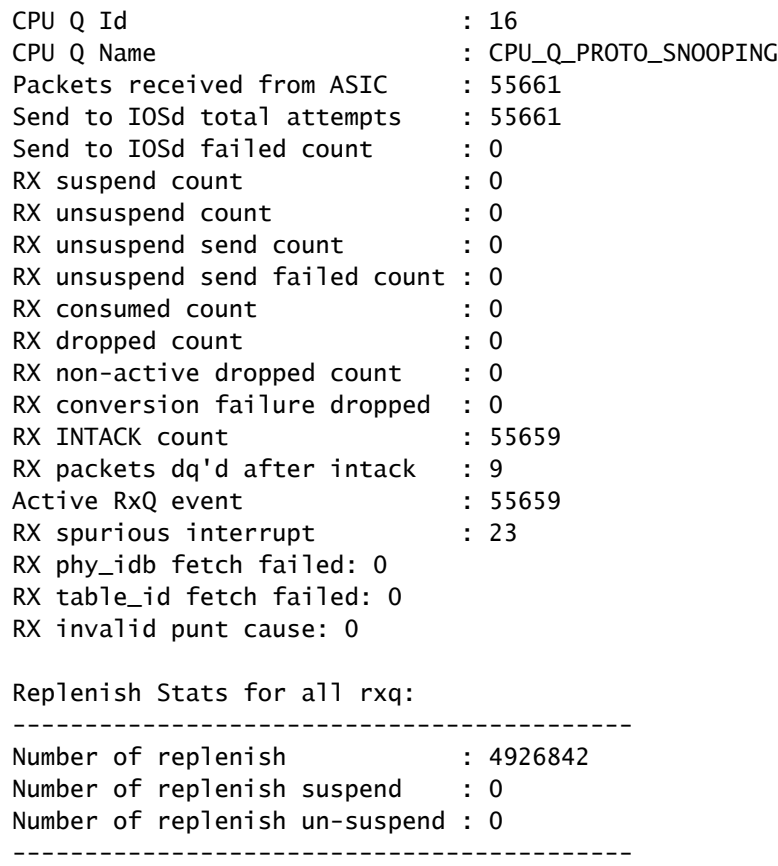

• Utilisez « show platform software fed <switch> active punt cause summary » pour un aperçu rapide de tous les différents types de trafic qui ont été vus au niveau du processeur. Notez que seules les causes non nulles sont affichées.

<#root>

C9300#

#### **show platform software fed switch active punt cause summary**

#### Statistics for all causes

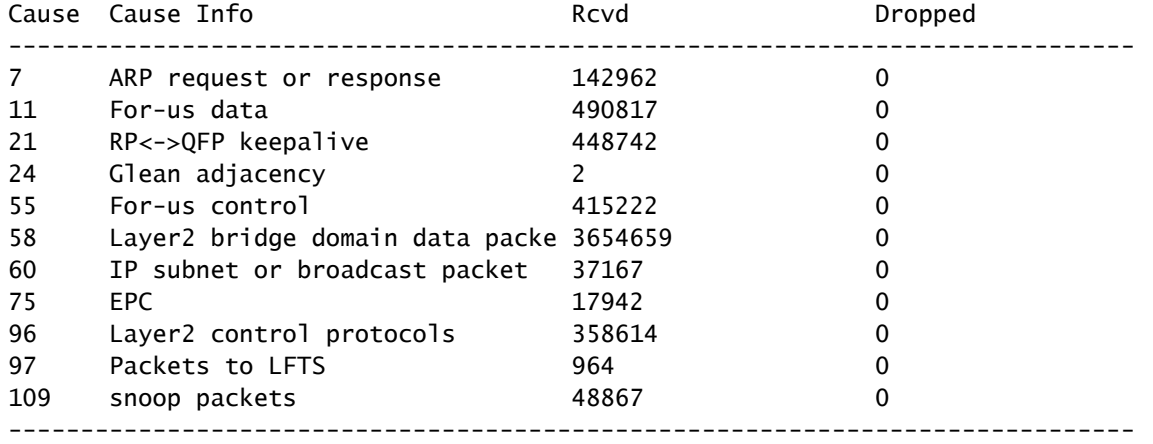

• Utilisez la commande "show platform software fed <switch> active punt rates interfaces" pour afficher rapidement les interfaces où le trafic lié au processeur pénètre dans le système. Cette commande affiche uniquement les interfaces avec une file d'attente d'entrée non nulle.

#### <#root>

C9300#

#### **show platform software fed switch active punt rates interfaces**

Punt Rate on Interfaces Statistics

Packets per second averaged over 10 seconds, 1 min and 5 mins

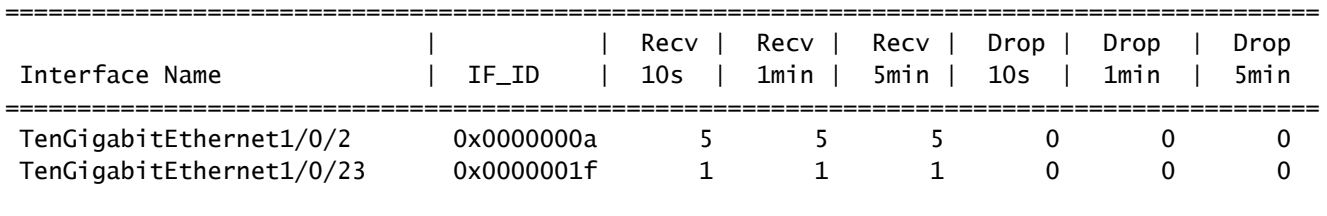

• Utilisez la commande "show platform software fed <switch> active punt rates interfaces <IF-ID>" pour effectuer une hiérarchisation vers le bas et afficher les files d'attente individuelles de l'interface. Cette commande affiche des statistiques agrégées et peut être utilisée pour afficher l'historique de l'activité de la file d'attente d'entrée et si le trafic a été réglementé.

-------------------------------------------------------------------------------------------

<#root>

C9300#

show platform software fed switch active punt rates interfaces 0x1f <-- "0x1f" is the IF\_ID of Te1/0/23, Punt Rate on Single Interfaces Statistics

#### Interface : TenGigabitEthernet1/0/23 [if\_id: 0x1F]

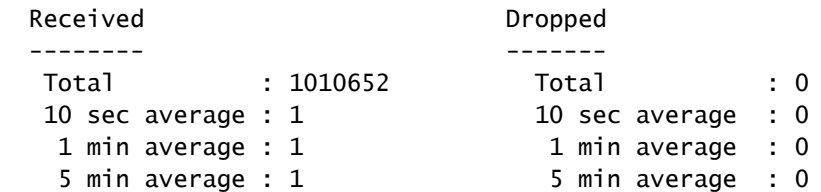

#### Per CPUQ punt stats on the interface (rate averaged over 10s interval)

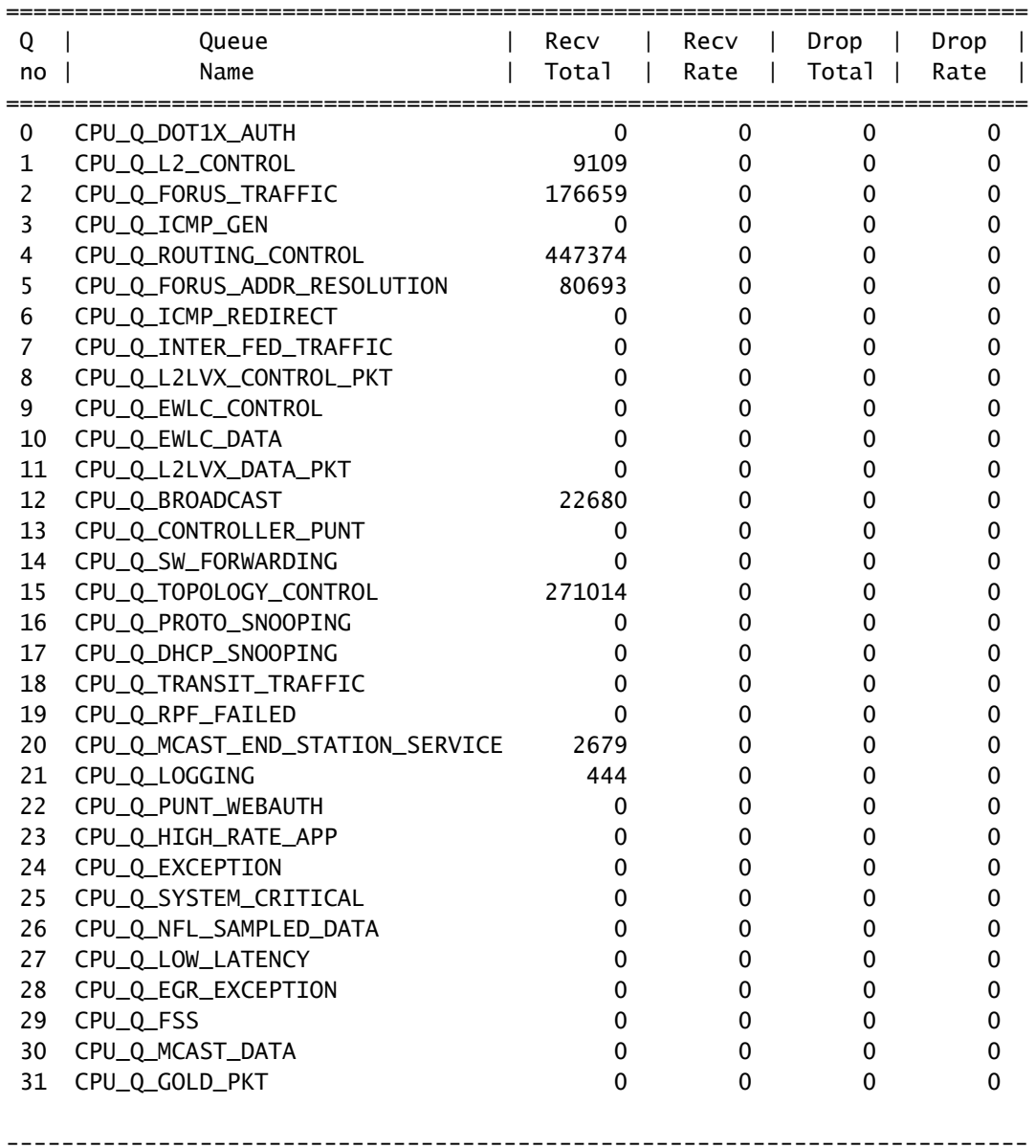

Inspecter le trafic lié au processeur

La gamme de commutateurs Catalyst 9000 propose des utilitaires permettant de surveiller et de visualiser le trafic lié au processeur. Utilisez ces outils pour comprendre quel trafic est envoyé activement au processeur.

Capture de paquets intégrée (EPC)

L'EPC sur le plan de contrôle peut être effectué dans l'une ou l'autre direction (ou les deux). Pour le trafic pointé, capturez le trafic entrant. EPC sur le plan de contrôle peut être enregistré dans un tampon ou un fichier.

<#root> C9300# **monitor capture CONTROL control-plane in match any buffer circular size 10** C9300# **show monitor capture CONTROL parameter <-- Check to ensure parameters are as expected.** monitor capture CONTROL control-plane IN monitor capture CONTROL match any monitor capture CONTROL buffer size 10 circular C9300# **monitor capture CONTROL start <-- Starts the capture.** Started capture point : CONTROL C9300# **monitor capture CONTROL stop <-- Stops the capture.** Capture statistics collected at software: Capture duration - 5 seconds Packets received - 39 Packets dropped - 0 Packets oversized - 0 Bytes dropped in asic - 0 Capture buffer will exists till exported or cleared Stopped capture point : CONTROL

Les résultats de la capture peuvent être affichés de manière brève ou détaillée.

#### <#root>

```
C9300#
```

```
show monitor capture CONTROL buffer brief
Starting the packet display ........ Press Ctrl + Shift + 6 to exit
     1 0.000000 5c:5a:c7:61:4c:5f -> 00:00:04:00:0e:00 ARP 64 192.168.10.1 is at 5c:5a:c7:61:4c:5f
     2 0.030643 00:00:00:00:00:00 -> 00:06:df:f7:20:01 0x0000 30 Ethernet II
     3 0.200016 5c:5a:c7:61:4c:5f -> 00:00:04:00:0e:00 ARP 64 192.168.10.1 is at 5c:5a:c7:61:4c:5f
     4 0.400081 5c:5a:c7:61:4c:5f -> 00:00:04:00:0e:00 ARP 64 192.168.10.1 is at 5c:5a:c7:61:4c:5f
     5 0.599962 5c:5a:c7:61:4c:5f -> 00:00:04:00:0e:00 ARP 64 192.168.10.1 is at 5c:5a:c7:61:4c:5f
     6 0.800067 5c:5a:c7:61:4c:5f -> 00:00:04:00:0e:00 ARP 64 192.168.10.1 is at 5c:5a:c7:61:4c:5f
   7 0.812456 00:1b:0d:a5:e2:a5 -> 01:80:c2:00:00:00 STP 60 RST. Root = 0/10/00:1b:53:bb:91:00 Cost
     8 0.829809 10.122.163.3 -> 224.0.0.2 HSRP 92 Hello (state Active)
     9 0.981313 10.122.163.2 -> 224.0.0.13 PIMv2 72 Hello
```

```
 10 1.004747 5c:5a:c7:61:4c:5f -> 00:00:04:00:0e:00 ARP 64 192.168.10.1 is at 5c:5a:c7:61:4c:5f
    11 1.200082 5c:5a:c7:61:4c:5f -> 00:00:04:00:0e:00 ARP 64 192.168.10.1 is at 5c:5a:c7:61:4c:5f
    12 1.399987 5c:5a:c7:61:4c:5f -> 00:00:04:00:0e:00 ARP 64 192.168.10.1 is at 5c:5a:c7:61:4c:5f
    13 1.599944 5c:5a:c7:61:4c:5f -> 00:00:04:00:0e:00 ARP 64 192.168.10.1 is at 5c:5a:c7:61:4c:5f
<snip>C9300#
show monitor capture CONTROL buffer detail | begin Frame 7
Frame 7: 60 bytes on wire (480 bits), 60 bytes captured (480 bits) on interface /tmp/epc_ws/wif_to_ts_p
     Interface id: 0 (/tmp/epc_ws/wif_to_ts_pipe)
         Interface name: /tmp/epc_ws/wif_to_ts_pipe
     Encapsulation type: Ethernet (1)
     Arrival Time: May 3, 2023 23:58:11.727432000 UTC
     [Time shift for this packet: 0.000000000 seconds]
     Epoch Time: 1683158291.727432000 seconds
     [Time delta from previous captured frame: 0.012389000 seconds]
     [Time delta from previous displayed frame: 0.012389000 seconds]
     [Time since reference or first frame: 0.812456000 seconds]
     Frame Number: 7
     Frame Length: 60 bytes (480 bits)
     Capture Length: 60 bytes (480 bits)
     [Frame is marked: False]
     [Frame is ignored: False]
     [Protocols in frame: eth:llc:stp]
IEEE 802.3 Ethernet
     Destination: 01:80:c2:00:00:00 (01:80:c2:00:00:00)
         Address: 01:80:c2:00:00:00 (01:80:c2:00:00:00)
        .... ..0. .... .... .... .... = LG bit: Globally unique address (factory default)
        .... ...1 .... .... .... .... = IG bit: Group address (multicast/broadcast)
     Source: 00:1b:0d:a5:e2:a5 (00:1b:0d:a5:e2:a5)
         Address: 00:1b:0d:a5:e2:a5 (00:1b:0d:a5:e2:a5)
        .... ..0. .... .... .... .... = LG bit: Globally unique address (factory default)
        .... ...0 .... .... .... .... = IG bit: Individual address (unicast)
     Length: 39
     Padding: 00000000000000
Logical-Link Control
     DSAP: Spanning Tree BPDU (0x42)
         0100 001. = SAP: Spanning Tree BPDU
        \ldots \ldots 0 = IG Bit: Individual
     SSAP: Spanning Tree BPDU (0x42)
         0100 001. = SAP: Spanning Tree BPDU
        \ldots.... 0 = CR Bit: Command
     Control field: U, func=UI (0x03)
         000. 00.. = Command: Unnumbered Information (0x00)
        \ldots ... 11 = Frame type: Unnumbered frame (0x3)
Spanning Tree Protocol
     Protocol Identifier: Spanning Tree Protocol (0x0000)
     Protocol Version Identifier: Rapid Spanning Tree (2)
     BPDU Type: Rapid/Multiple Spanning Tree (0x02)
     BPDU flags: 0x3c, Forwarding, Learning, Port Role: Designated
         0... .... = Topology Change Acknowledgment: No
        .0.. ... = Agreement: No
        \ldots. \ldots = Forwarding: Yes
        \dots1 \dots = Learning: Yes
         .... 11.. = Port Role: Designated (3)
         .... ..0. = Proposal: No
        \ldots \ldots . 0 = Topology Change: No
     Root Identifier: 0 / 10 / 00:1b:53:bb:91:00
         Root Bridge Priority: 0
         Root Bridge System ID Extension: 10
         Root Bridge System ID: 00:1b:53:bb:91:00 (00:1b:53:bb:91:00)
```

```
 Root Path Cost: 19
     Bridge Identifier: 32768 / 10 / 00:1b:0d:a5:e2:80
         Bridge Priority: 32768
         Bridge System ID Extension: 10
         Bridge System ID: 00:1b:0d:a5:e2:80 (00:1b:0d:a5:e2:80)
     Port identifier: 0x8025
     Message Age: 1
     Max Age: 20
     Hello Time: 2
     Forward Delay: 15
     Version 1 Length: 0
C9300#
monitor capture CONTROL buffer display-filter "frame.number==9" detailed <-- Most Wireshark display filt
Starting the packet display ........ Press Ctrl + Shift + 6 to exit
Frame 9: 64 bytes on wire (512 bits), 64 bytes captured (512 bits) on interface /tmp/epc_ws/wif_to_ts_p
     Interface id: 0 (/tmp/epc_ws/wif_to_ts_pipe)
         Interface name: /tmp/epc_ws/wif_to_ts_pipe
     Encapsulation type: Ethernet (1)
     Arrival Time: May 4, 2023 00:07:44.912567000 UTC
     [Time shift for this packet: 0.000000000 seconds]
     Epoch Time: 1683158864.912567000 seconds
     [Time delta from previous captured frame: 0.123942000 seconds]
     [Time delta from previous displayed frame: 0.000000000 seconds]
     [Time since reference or first frame: 1.399996000 seconds]
     Frame Number: 9
     Frame Length: 64 bytes (512 bits)
     Capture Length: 64 bytes (512 bits)
     [Frame is marked: False]
     [Frame is ignored: False]
     [Protocols in frame: eth:ethertype:vlan:ethertype:arp]
Ethernet II, Src: 5c:5a:c7:61:4c:5f (5c:5a:c7:61:4c:5f), Dst: 00:00:04:00:0e:00 (00:00:04:00:0e:00)
     Destination: 00:00:04:00:0e:00 (00:00:04:00:0e:00)
         Address: 00:00:04:00:0e:00 (00:00:04:00:0e:00)
        .... ..0. .... .... .... .... = LG bit: Globally unique address (factory default)
        .... ...0 .... .... .... .... = IG bit: Individual address (unicast)
     Source: 5c:5a:c7:61:4c:5f (5c:5a:c7:61:4c:5f)
         Address: 5c:5a:c7:61:4c:5f (5c:5a:c7:61:4c:5f)
        .... ..0. .... .... .... .... = LG bit: Globally unique address (factory default)
        .... ...0 .... .... .... .... = IG bit: Individual address (unicast)
     Type: 802.1Q Virtual LAN (0x8100)
802.1Q Virtual LAN, PRI: 0, DEI: 0, ID: 10
     000. .... .... .... = Priority: Best Effort (default) (0)
     ...0 .... .... .... = DEI: Ineligible
    \ldots 0000 0000 1010 = ID: 10
     Type: ARP (0x0806)
     Padding: 0000000000000000000000000000
     Trailer: 00000000
Address Resolution Protocol (reply)
     Hardware type: Ethernet (1)
     Protocol type: IPv4 (0x0800)
     Hardware size: 6
     Protocol size: 4
     Opcode: reply (2)
     Sender MAC address: 5c:5a:c7:61:4c:5f (5c:5a:c7:61:4c:5f)
     Sender IP address: 192.168.10.1
     Target MAC address: 00:00:04:00:0e:00 (00:00:04:00:0e:00)
     Target IP address: 192.168.10.25
```
Les résultats de capture peuvent être écrits directement dans un fichier ou exportés à partir d'une mémoire tampon.

<#root>

C9300#

monitor capture CONTROL export location flash:control.pcap <-- Exports the current buffer to file. Exter

Export Started Successfully

Export completed for capture point CONTROL C9300# C9300# **dir flash: | in control.pcap** 475231 -rw- 3972 May 4 2023 00:00:38 +00:00 control.pcap C9300#

Capture de paquets CPU FED

La gamme de commutateurs Catalyst 9000 prend en charge un utilitaire de débogage qui permet une meilleure visibilité des paquets en provenance et à destination du processeur.

C9300#debug platform software fed switch active punt packet-capture ? buffer Configure packet capture buffer clear-filter Clear punt PCAP filter set-filter Specify wireshark like filter (Punt PCAP) start Start punt packet capturing stop Stop punt packet capturing

C9300#\$re fed switch active punt packet-capture buffer limit 16384 Punt PCAP buffer configure: one-time with buffer size 16384...done

C9300#show platform software fed switch active punt packet-capture status Punt packet capturing: disabled. Buffer wrapping: disabled Total captured so far: 0 packets. Capture capacity : 16384 packets

C9300#debug platform software fed switch active punt packet-capture start Punt packet capturing started.

C9300#debug platform software fed switch active punt packet-capture stop Punt packet capturing stopped. Captured 55 packet(s)

Le contenu de la mémoire tampon comporte des options brèves et détaillées pour la sortie.

<#root>

C9300#

Punt packet capturing: disabled. Buffer wrapping: disabled Total captured so far: 55 packets. Capture capacity : 16384 packets ------ Punt Packet Number: 1, Timestamp: 2023/05/04 00:17:41.709 ----- interface: physical: TenGigabitEthernet1/0/2[if-id: 0x0000000a], pal: TenGigabitEthernet1/0/2 [if-id: metadata : cause: 109 [snoop packets], sub-cause: 1, q-no: 16, linktype: MCP\_LINK\_TYPE\_IP [1] ether hdr : dest mac: 0000.0400.0e00, src mac: 5c5a.c761.4c5f ether hdr : vlan: 10, ethertype: 0x8100 ------ Punt Packet Number: 2, Timestamp: 2023/05/04 00:17:41.909 ----- interface : physical: TenGigabitEthernet1/0/2[if-id: 0x0000000a], pal: TenGigabitEthernet1/0/2 [if-id: metadata : cause: 109 [snoop packets], sub-cause: 1, q-no: 16, linktype: MCP\_LINK\_TYPE\_IP [1] ether hdr : dest mac: 0000.0400.0e00, src mac: 5c5a.c761.4c5f ether hdr : vlan: 10, ethertype: 0x8100 ------ Punt Packet Number: 3, Timestamp: 2023/05/04 00:17:42.109 ----- interface : physical: TenGigabitEthernet1/0/2[if-id: 0x0000000a], pal: TenGigabitEthernet1/0/2 [if-id: metadata : cause: 109 [snoop packets], sub-cause: 1, q-no: 16, linktype: MCP\_LINK\_TYPE\_IP [1] ether hdr : dest mac: 0000.0400.0e00, src mac: 5c5a.c761.4c5f ether hdr : vlan: 10, ethertype: 0x8100 ------ Punt Packet Number: 4, Timestamp: 2023/05/04 00:17:42.309 ----- interface : physical: TenGigabitEthernet1/0/2[if-id: 0x0000000a], pal: TenGigabitEthernet1/0/2 [if-id: metadata : cause: 109 [snoop packets], sub-cause: 1, q-no: 16, linktype: MCP\_LINK\_TYPE\_IP [1] ether hdr : dest mac: 0000.0400.0e00, src mac: 5c5a.c761.4c5f ether hdr : vlan: 10, ethertype: 0x8100 ------ Punt Packet Number: 5, Timestamp: 2023/05/04 00:17:42.509 ----- interface : physical: TenGigabitEthernet1/0/2[if-id: 0x0000000a], pal: TenGigabitEthernet1/0/2 [if-id: metadata : cause: 109 [snoop packets], sub-cause: 1, q-no: 16, linktype: MCP\_LINK\_TYPE\_IP [1] ether hdr : dest mac: 0000.0400.0e00, src mac: 5c5a.c761.4c5f ether hdr : vlan: 10, ethertype: 0x8100 C9300# show platform software fed switch active punt packet-capture detailed <-- Detailed provides the same in: Punt packet capturing: disabled. Buffer wrapping: disabled Total captured so far: 55 packets. Capture capacity : 16384 packets ------ Punt Packet Number: 1, Timestamp: 2023/05/04 00:17:41.709 ----- interface : physical: TenGigabitEthernet1/0/2[if-id: 0x0000000a], pal: TenGigabitEthernet1/0/2 [if-id: metadata : cause: 109 [snoop packets], sub-cause: 1, q-no: 16, linktype: MCP\_LINK\_TYPE\_IP [1] ether hdr : dest mac: 0000.0400.0e00, src mac: 5c5a.c761.4c5f ether hdr : vlan: 10, ethertype: 0x8100 Packet Data Hex-Dump (length: 68 bytes) : 000004000E005C5A C7614C5F8100000A 0806000108000604 00025C5AC7614C5F C0A80A0100000400 0E00C0A80A190000 0000000000000000 0000000000000000 E9F1C9F3 Doppler Frame Descriptor :  $f$ dFormat = 0x4 systemTtl = 0xe loadBalHash1 = 0x20 loadBalHash2 = 0xc  $spanSessionMap$  = 0 forwardingMode = 0  $\text{destModIndex}$  = 0 skipIdIndex = 0  $srcGpn = 0x2$  gosLabel = 0x83 srcCos = 0 ingressTranslatedVlan = 0x7 bpdu  $= 0$  spanHistory  $= 0$  $sgt$  = 0 fpeFirstHeaderType = 0  $srcV$ a = 0xa rcpServiceId = 0x1

**show platform software fed switch active punt packet-capture brief**

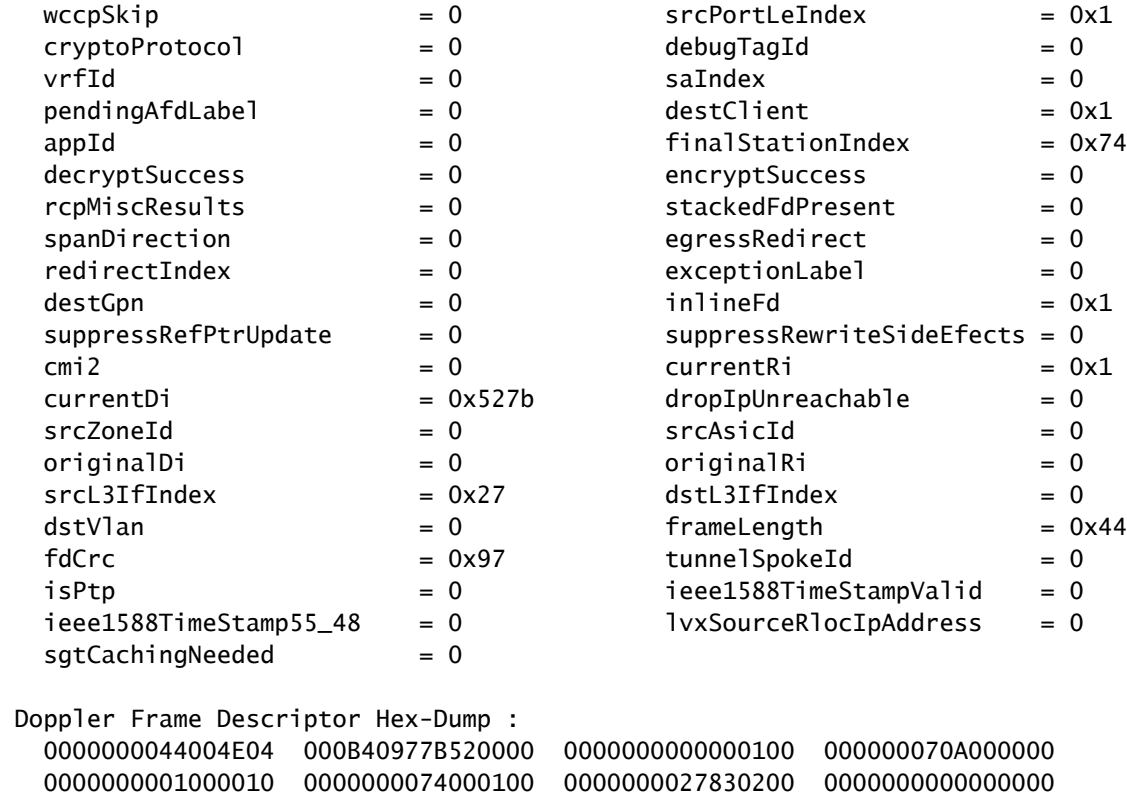

De nombreux filtres d'affichage sont disponibles. Les filtres d'affichage Wireshark les plus courants sont pris en charge.

#### <#root>

#### C9300#

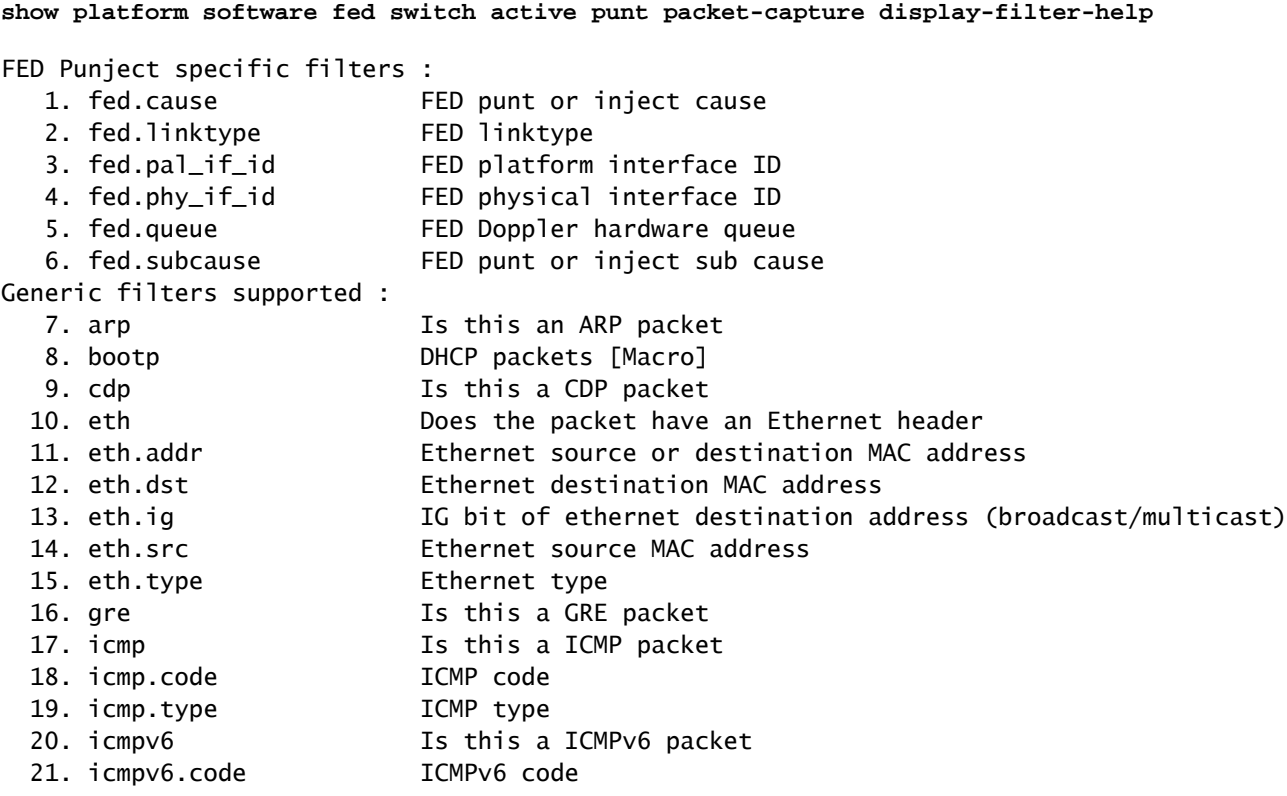

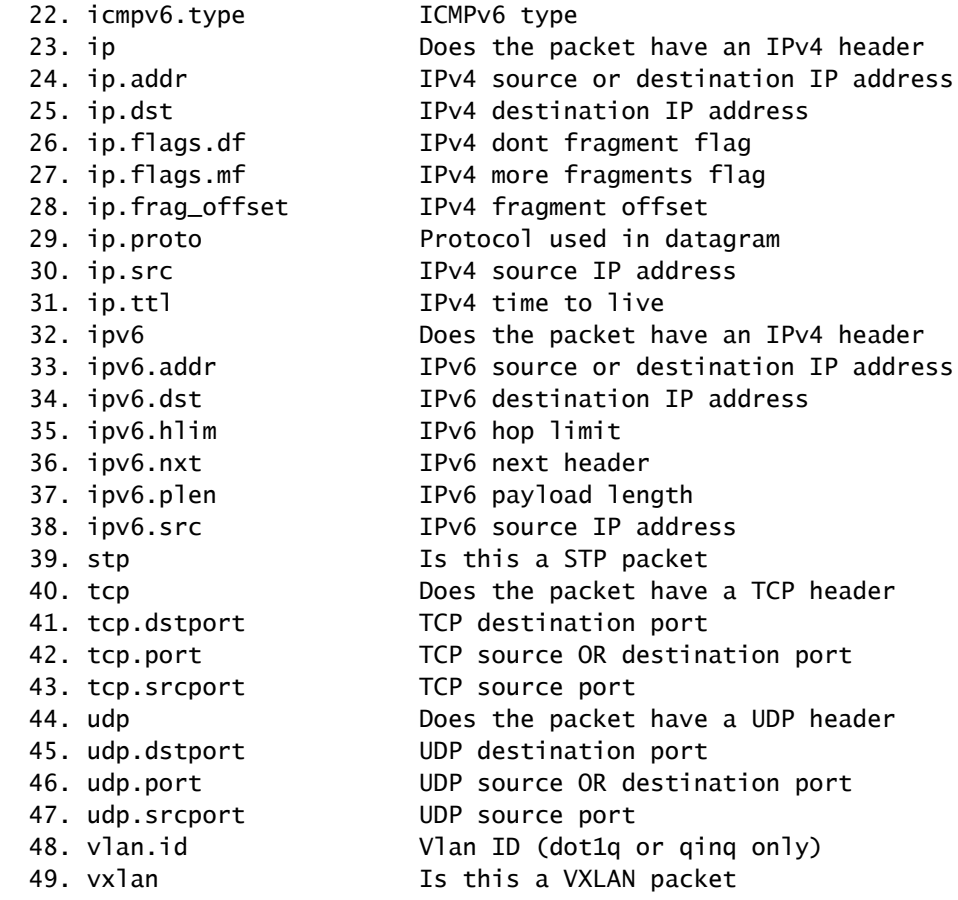

C9300#

**show platform software fed switch active punt packet-capture display-filter arp brief**

Punt packet capturing: disabled. Buffer wrapping: disabled Total captured so far: 55 packets. Capture capacity : 16384 packets

------ Punt Packet Number: 1, Timestamp: 2023/05/04 00:17:41.709 ----- interface : physical: TenGigabitEthernet1/0/2[if-id: 0x0000000a], pal: TenGigabitEthernet1/0/2 [if-id: metadata : cause: 109 [snoop packets], sub-cause: 1, q-no: 16, linktype: MCP\_LINK\_TYPE\_IP [1] ether hdr : dest mac: 0000.0400.0e00, src mac: 5c5a.c761.4c5f ether hdr : vlan: 10, ethertype: 0x8100

------ Punt Packet Number: 2, Timestamp: 2023/05/04 00:17:41.909 ----- interface : physical: TenGigabitEthernet1/0/2[if-id: 0x0000000a], pal: TenGigabitEthernet1/0/2 [if-id: metadata : cause: 109 [snoop packets], sub-cause: 1, q-no: 16, linktype: MCP\_LINK\_TYPE\_IP [1] ether hdr : dest mac: 0000.0400.0e00, src mac: 5c5a.c761.4c5f ether hdr : vlan: 10, ethertype: 0x8100 <snip>

Les filtres peuvent également être appliqués en tant que filtres de capture.

<#root>

C9300#

show platform software fed switch active punt packet-capture set-filter arp <-- Most common Wireshark f:

Filter setup successful. Captured packets will be cleared

C9300#\$e fed switch active punt packet-capture status Punt packet capturing: disabled. Buffer wrapping: disabled Total captured so far: 0 packets. Capture capacity : 16384 packets Capture filter : "arp"

## Scénarios courants

### Perte ICMP intermittente (Ping) vers IP locale

Le trafic qui est transféré à une adresse IP locale sur un commutateur est placé dans la file d'attente Forus (littéralement « pour nous »). L'incrémentation de la file d'attente CoPP Forus concerne les paquets abandonnés destinés au commutateur local. C'est relativement simple et facile à conceptualiser.

Dans certaines conditions, cependant, il pourrait y avoir une perte de trafic destiné localement qui n'est pas clairement corrélée avec les abandons Forus.

Avec un flux de trafic lié au CPU suffisant, le chemin de point devient sursaturé au-delà de la capacité de CoPP à hiérarchiser le trafic qui est réglementé. Le trafic est régulé « en silence » sur la base du « premier entré, premier sorti ».

Dans ce scénario, des preuves de la réglementation du plan de contrôle dans un volume élevé sont observées, mais le type de trafic d'intérêt (Forus dans cet exemple) n'augmente pas activement nécessairement.

En résumé, s'il y a un volume exceptionnellement élevé de trafic lié au CPU, mis en évidence par la réglementation CoPP active et démontré avec une capture de paquets ou un débogage ponctuel FED, il peut y avoir une perte qui ne correspond pas à la file d'attente que vous dépannez. Dans ce scénario, déterminez pourquoi il y a une quantité excessive de trafic lié au CPU et prenez des mesures pour alléger la charge sur le plan de contrôle.

### Redirections ICMP élevées et fonctionnement DHCP lent

La CoPP sur le commutateur de la gamme Catalyst 9000 est organisée en 32 files d'attente matérielles. Ces 32 files d'attente matérielles correspondent à 20 index de régulateur individuels. Chaque index de régulateur est mis en corrélation avec une ou plusieurs files d'attente matérielles.

Fonctionnellement, cela signifie que plusieurs classes de trafic partagent un index de régulateur et sont soumises à une valeur de régulateur agrégée commune.

Un problème courant rencontré sur les commutateurs avec des agents de relais DHCP activés implique une réponse DHCP lente. Les clients peuvent obtenir des adresses IP de manière sporadique, mais plusieurs tentatives sont nécessaires et certains clients expirent.

La file d'attente de redirection ICMP et la file d'attente de diffusion partagent un index de

régulateur, de sorte qu'un volume élevé de trafic qui est reçu et routé à partir de la même interface virtuelle de commutateur (SVI) affecte les applications qui dépendent du trafic de diffusion. Ceci est particulièrement visible lorsque le commutateur agit en tant qu'agent de relais.

Ce document offre une explication détaillée du concept et de la façon d'atténuer : [Dépannage des](https://www.cisco.com/c/fr_ca/support/docs/switches/catalyst-9300-series-switches/217429-troubleshoot-slow-or-intermittent-dhcp-o.html) [problèmes DHCP sur les agents de relais DHCP de Catalyst 9000](https://www.cisco.com/c/fr_ca/support/docs/switches/catalyst-9300-series-switches/217429-troubleshoot-slow-or-intermittent-dhcp-o.html)

## Ressources supplémentaires

[Dépannage du protocole DHCP lent ou intermittent sur les agents de relais DHCP du Catalyst](https://www.cisco.com/c/fr_ca/support/docs/switches/catalyst-9300-series-switches/217429-troubleshoot-slow-or-intermittent-dhcp-o.html) [9000](https://www.cisco.com/c/fr_ca/support/docs/switches/catalyst-9300-series-switches/217429-troubleshoot-slow-or-intermittent-dhcp-o.html)

[Configuration de la capture de paquets CPU FED sur les commutateurs Catalyst 9000](https://www.cisco.com/c/fr_ca/support/docs/ios-nx-os-software/ios-xe-gibraltar-16121/216746-configure-punt-inject-fed-packet-capture.html)

[Commutateurs Catalyst 9300 : configuration de la réglementation du plan de contrôle](/content/en/us/td/docs/switches/lan/catalyst9300/software/release/17-3/configuration_guide/sec/b_173_sec_9300_cg/configuring_control_plane_policing.html)

[Configuration de la capture de paquets - Guide de configuration de la gestion du réseau, Cisco](/content/en/us/td/docs/switches/lan/catalyst9300/software/release/17-6/configuration_guide/nmgmt/b_176_nmgmt_9300_cg/configuring_packet_capture.html) [IOS XE Bengaluru 17.6.x \(commutateurs Catalyst 9300\)](/content/en/us/td/docs/switches/lan/catalyst9300/software/release/17-6/configuration_guide/nmgmt/b_176_nmgmt_9300_cg/configuring_packet_capture.html)

[Fonctionnement et dépannage de la surveillance DHCP sur les commutateurs Catalyst 9000](https://www.cisco.com/c/fr_ca/support/docs/ip/dynamic-host-configuration-protocol-dhcp-dhcpv6/217055-operate-and-troubleshoot-dhcp-snooping.html#toc-hId-801351267)

### À propos de cette traduction

Cisco a traduit ce document en traduction automatisée vérifiée par une personne dans le cadre d'un service mondial permettant à nos utilisateurs d'obtenir le contenu d'assistance dans leur propre langue.

Il convient cependant de noter que même la meilleure traduction automatisée ne sera pas aussi précise que celle fournie par un traducteur professionnel.